# **Kodak alaris**

# Scanner della serie S2000/2000w **Kodak**

Manuale per l'utente

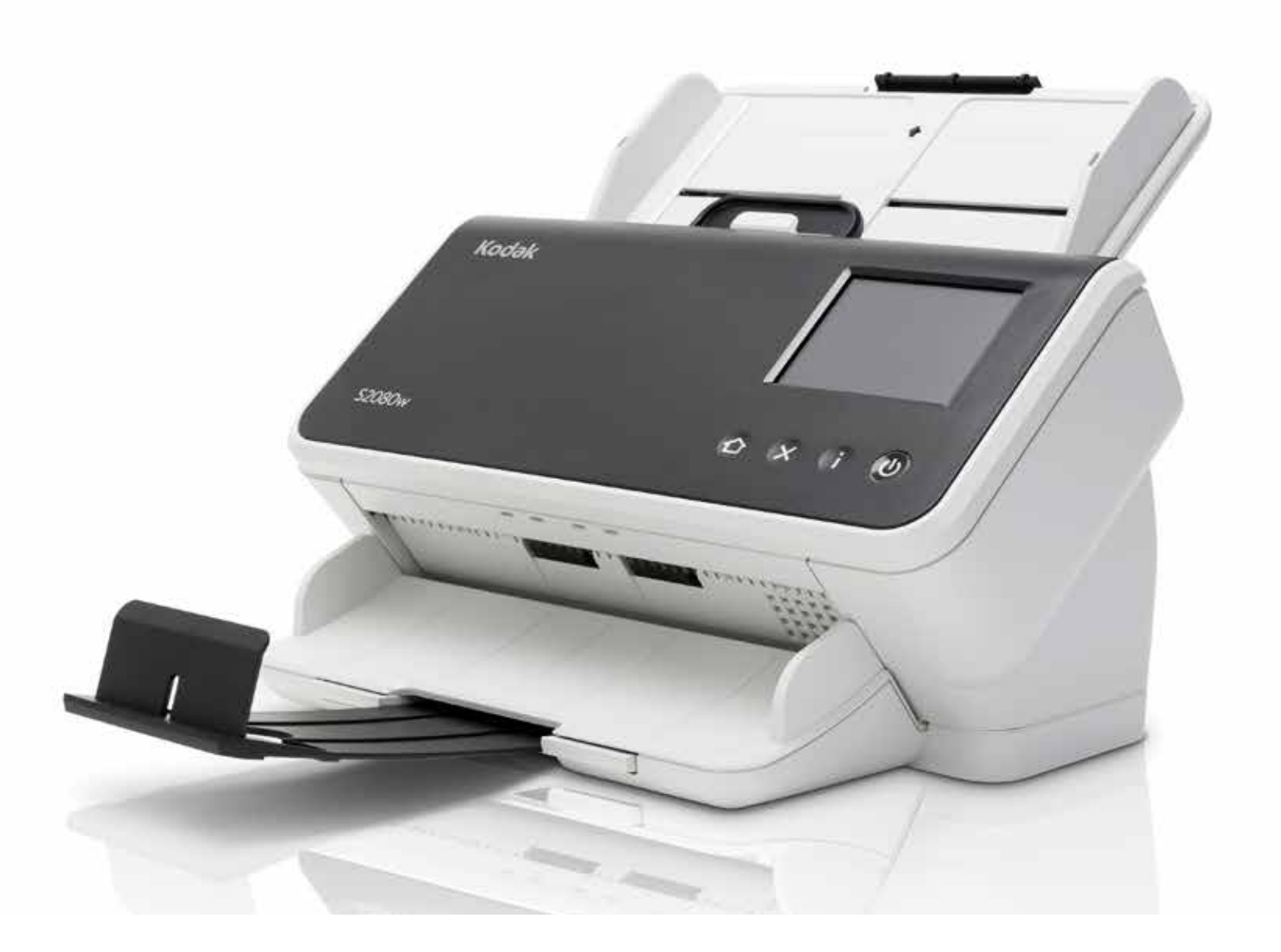

#### **Licenze di terze parti**

This software is based in part on the work of the Independent JPEG Group

Copyright (C)2009-2013 D. R. Commander. All Rights Reserved.

Redistribution and use in source and binary forms, with or without modification, are permitted provided that the following conditions are met:

- Redistributions of source code must retain the above copyright notice, this list of conditions and the following disclaimer.
- Redistributions in binary form must reproduce the above copyright notice, this list of conditions and the following disclaimer in the documentation and/or other materials provided with the distribution.
- Neither the name of the libjpeg-turbo Project nor the names of its contributors may be used to endorse or promote products derived from this software without specific prior written permission.

THIS SOFTWARE IS PROVIDED BY THE COPYRIGHT HOLDERS AND CONTRIBUTORS "AS IS", AND ANY EXPRESS OR IMPLIED WARRANTIES, INCLUDING, BUT NOT LIMITED TO, THE IMPLIED WARRANTIES OF MERCHANTABILITY AND FITNESS FOR A PARTICULAR PURPOSE ARE DISCLAIMED. IN NO EVENT SHALL THE COPYRIGHT HOLDERS OR CONTRIBUTORS BE LIABLE FOR ANY DIRECT, INDIRECT, INCIDENTAL, SPECIAL, EXEMPLARY, OR CONSEQUENTIAL DAMAGES (INCLUDING, BUT NOT LIMITED TO, PROCUREMENT OF SUBSTITUTE GOODS OR SERVICES; LOSS OF USE, DATA, OR PROFITS; OR BUSINESS INTERRUPTION) HOWEVER CAUSED AND ON ANY THEORY OF LIABILITY, WHETHER IN CONTRACT, STRICT LIABILITY, OR TORT (INCLUDING NEGLIGENCE OR OTHERWISE) ARISING IN ANY WAY OUT OF THE USE OF THIS SOFTWARE, EVEN IF ADVISED OF THE POSSIBILITY OF SUCH DAMAGE.

# **Sommario**

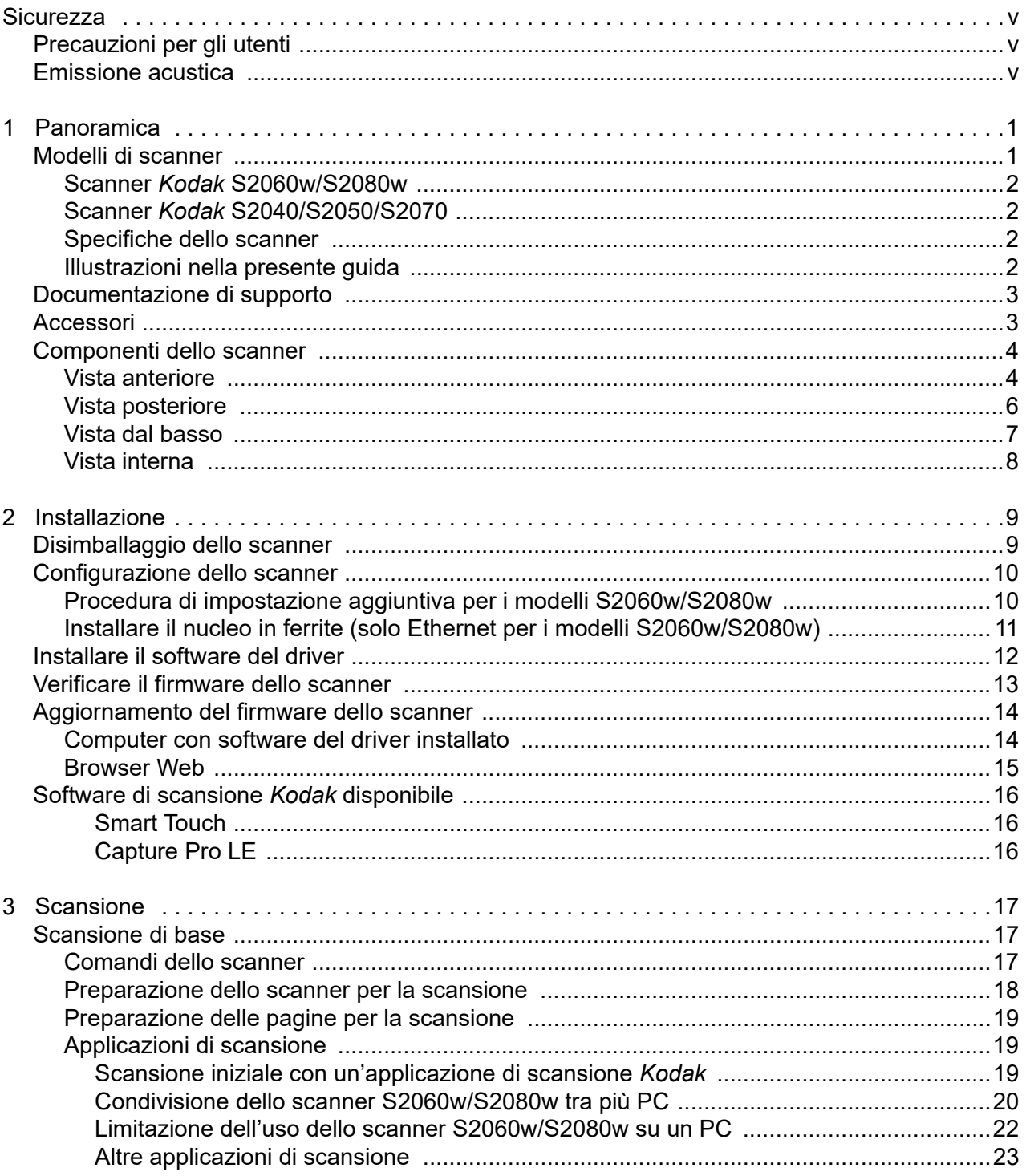

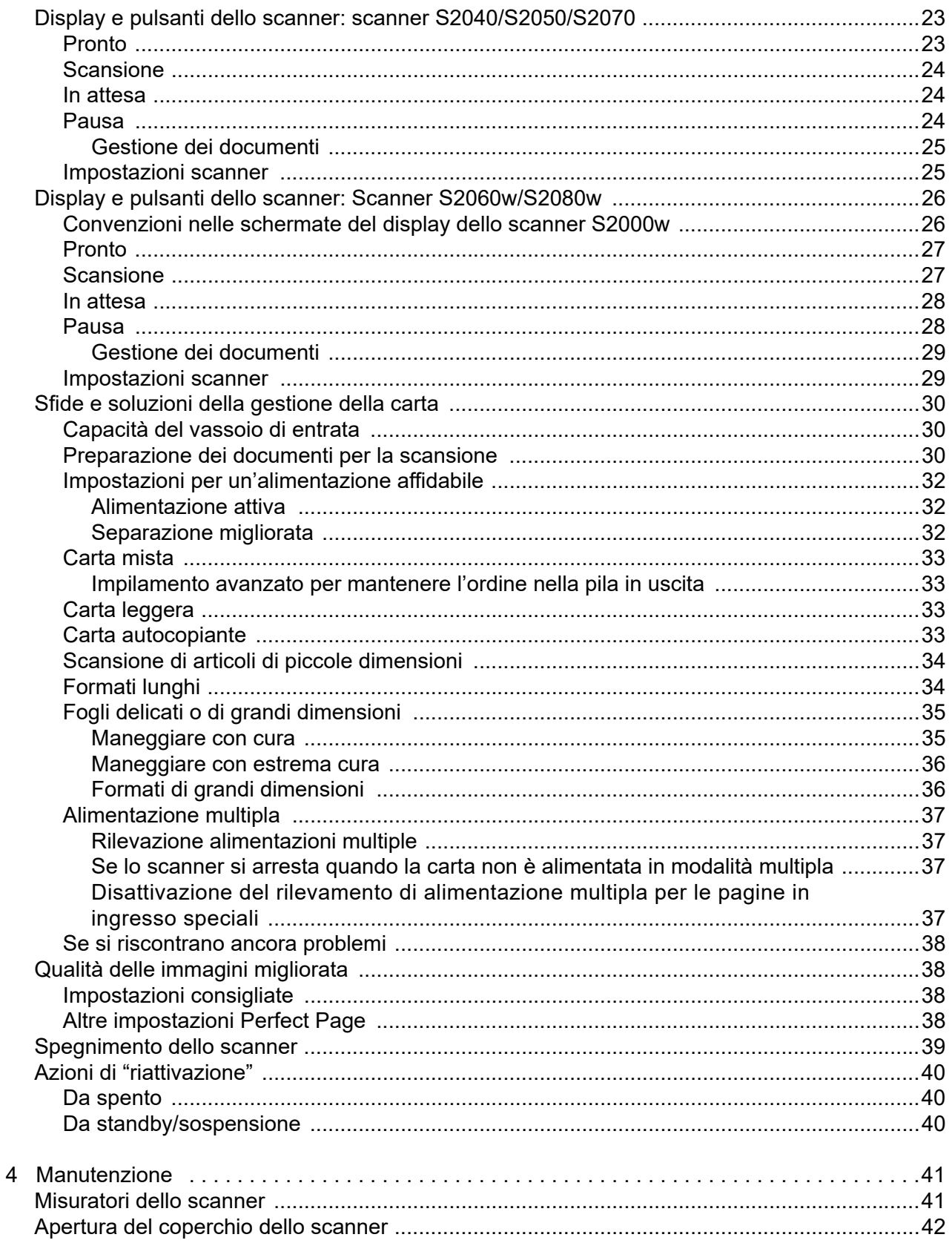

![](_page_4_Picture_10.jpeg)

# <span id="page-6-0"></span>**Sicurezza**

## <span id="page-6-1"></span>**Precauzioni per gli utenti**

- Collocare lo scanner su una superficie piana e stabile in grado di sostenere un peso di almeno 3,2 kg (7 libbre).
- Non installare lo scanner in un luogo esposto alla polvere, l'umidità o il vapore, per limitare il rischio di scosse elettriche o incendi. Utilizzare lo scanner e l'alimentatore solo in ambienti chiusi e privi di umidità.
- Verificare che la presa elettrica sia disponibile a una distanza non superiore a 1,52 metri (5 piedi) dallo scanner ed è facilmente accessibile in caso di emergenza.
- Collegare l'adattatore di alimentazione correttamente nella presa a muro, altrimenti può causare il rischio di scosse elettriche o incendi.
- Non danneggiare, annodare, tagliare o apportare modifiche non autorizzate al cavo di alimentazione, per prevenire il rischio di scosse elettriche o incendi.
- Utilizzare esclusivamente l'adattatore CA fornito con lo scanner. Non usare l'alimentatore CA dello scanner per altri prodotti. per prevenire il rischio di scosse elettriche o incendi.
- Non usare lo scanner qualora si riscaldi eccessivamente o emetta fumo oppure odori o rumori insoliti. Arrestare immediatamente lo scanner e scollegare il cavo di alimentazione dalla presa elettrica. Contattare l'assistenza tecnica.
- Non smontare o modificare lo scanner o l'alimentatore CA.
- Non spostare lo scanner se i cavi di alimentazione e interfaccia sono collegati, per non danneggiarli. Scollegare il cavo di alimentazione dalla presa a muro prima di spostare lo scanner.
- Seguire le procedure per la pulizia consigliate da Kodak Alaris. Non utilizzare detergenti ad aria, liquidi o spray a gas. Tali detergenti infatti, si limitano a spostare la polvere, lo sporco o le impurità all'interno dello scanner provocando un eventuale malfunzionamento dello stesso.
- [Le schede di sicurezza \(SDS\) per i prodotti chimici sono disponibili sul sito Web: www.alarisworld.com/go/ehs. Quando si](www.kodakalaris.com/go/ehs)  accede alla scheda di sicurezza del sito Web, è necessario fornire il numero di catalogo: Per i rifornimenti e i numeri di catalogo, consultare ["Rifornimenti e materiali di consumo" a pagina 53.](#page-60-3)
- Questo dispositivo non è stato progettato per l'utilizzo nel campo visivo diretto delle postazioni di lavoro di visualizzazione. Per evitare fastidiosi riflessi, non posizionarlo nel campo visivo diretto.

## <span id="page-6-2"></span>**Emissione acustica**

Maschinenlärminformationsverordnung – 3, GSGV Der arbeitsplatzbezogene Emissionswert beträgt <70 dB(A).

[Nota informativa sull'emissione acustica — 3, GSGV Il valore delle emissioni acustiche nella postazione dell'operatore è <70 dB].

# <span id="page-8-0"></span>**1 Panoramica**

# <span id="page-8-1"></span>**Modelli di scanner**

La presente guida dell'utente riporta le informazioni e le procedure relative all'utilizzo e alla manutenzione degli scanner *Kodak* S2040, S2050, S2060w, S2070 e S2080w.

Gli scanner *Kodak* serie S2000/S2000w sono scanner per documenti a colori fronte/retro compatti, perfetti per uso sia personale che in gruppi di lavoro. Sono in grado di scansionare 40-80 pagine formato Letter/A4 al minuto (200/300 dpi in bianco e nero, scala di grigi e a colori). Il vassoio di entrata è in grado di contenere 80 pagine. L'illuminazione indiretta del doppio LED offre una straordinaria qualità dell'immagine.

Gli scanner serie S2000/S2000w sono dotati di funzionalità di elaborazione delle immagini *integrate* che consentono l'elaborazione delle immagini all'interno degli scanner. Queste funzionalità riducono la dipendenza dal processore del PC, ed è pertanto possibile utilizzare un PC con specifiche inferiori per supportare questi scanner.

Con tutti questi modelli di scanner l'utente ha il diritto a utilizzare un'applicazione di scansione *Kodak* scaricabile gratuitamente dalla pagina di supporto del modello acquistato, ad esempio [www.alarisworld.com/go/S2080wsupport](http://www.alarisworld.com/go/S2080wsupport). Le applicazioni di scansione *Kodak* consentono di scansionare i documenti e di inviarli a varie destinazioni premendo semplicemente un pulsante. È quindi possibile cercare e visualizzare i documenti digitalizzati in base a diversi criteri di ricerca.

Gli scanner S2000/S2000w possono inoltre essere utilizzati con altre applicazioni di scansione basate su PC tramite l'interfaccia driver TWAIN o ISIS.

Gli scanner della serie S2000/S2000w supportano inoltre i seguenti accessori lastra piana:

- Lastra piana *Kodak* formato A3 (non disponibile per il modello S2040)
- Lastra piana *Kodak* per scansione di passaporti
- Lastra piana integrata *Kodak* per formato Legal/A4

# <span id="page-9-0"></span>**Scanner** *Kodak* **S2060w/S2080w**

![](_page_9_Picture_2.jpeg)

# <span id="page-9-1"></span>**Scanner** *Kodak* **S2040/S2050/S2070**

![](_page_9_Picture_4.jpeg)

Gli scanner modello S2000w offrono una connessione cablata (USB o Ethernet) o wireless alla rete. È quindi possibile accedere a un unico scanner da più PC in rete.

Gli scanner S2000w consentono di monitorare e gestire lo scanner utilizzando un touchscreen da 3,5 pollici sullo stesso scanner.

Il modello S2060w è in grado di scansionare 60 pagine al minuto rispetto alle 80 del modello S2080w (scansione fronte-retro di pagine con orientamento orizzontale, 200/300 dpi, in bianco e nero, scala di grigi o a colori).

Gli scanner S2040, S2050 e S2070 sono collegati al PC mediante un cavo USB. Sono dotati di pulsanti e di uno schermo da 1,5 pollici che permettono di monitorare e gestire lo scanner dal dispositivo stesso.

I modelli S2040 possono scansionare documenti in formato A4/Letter a 40 pagine al minuto, il modello S2050 a 50 pagine al minuto e il modello S2070 a 70 pagine al minuto (scansione fronte-retro di pagine con orientamento orizzontale, 200/300 dpi, in bianco e nero, scala di grigi o a colori).

## <span id="page-9-2"></span>**Specifiche dello scanner**

Le specifiche relative allo scanner sono disponibili ai seguenti collegamenti:

[www.alarisworld.com/go/S2000](http://www.alarisworld.com/go/s2000)  [www.alarisworld.com/go/S2000w](http://www.alarisworld.com/go/s2000w)

Se si desidera conoscere le specifiche di un determinato modello di scanner, accedere ai collegamenti.

NOTA: le specifiche presenti sul sito Web si riferiscono alle versioni più recenti del firmware e dei driver dello scanner.

## <span id="page-9-3"></span>**Illustrazioni nella presente guida**

La presente guida dell'utente riporta le informazioni e le procedure relative agli scanner *Kodak* serie S2000/S2000w. Le illustrazioni contenute in questa guida si riferiscono al modello di scanner *Kodak* S2080w o S2070. Il modello acquistato potrebbe differire leggermente da un'illustrazione specifica. Le informazioni contenute nella presente guida si applicano a tutti i modelli di scanner S2000/S2000w, se non diversamente specificato.

# <span id="page-10-0"></span>**Documentazione di supporto**

Oltre alla presente Guida dell'utente è disponibile anche la seguente documentazione:

- **Guida all'installazione:** illustra i rapidi passaggi necessari per l'installazione dello scanner.
- **Guida di riferimento**: descrive visivamente i passaggi da seguire per la pulizia dello scanner. Scaricare questa guida e conservarla vicino allo scanner.
- **Guide dell'utente per le applicazioni di scansione** *Kodak*: informazioni sulle modalità di utilizzo delle applicazioni di scansione *Kodak* [scaricabili gratuitamente.](www.kodakalaris.com/go/S2080wsupport)
- **Guida per TWAIN and ISIS**: informazioni sull'utilizzo dell'origine dati TWAIN e del driver ISIS sono disponibili in questa guida. Utilizzare il tasto F1 dopo aver selezionato un driver per visualizzare l'interfaccia utente. Queste informazioni sono anche disponibili in formato PDF sulla pagina di supporto del modello dello scanner.
- **Video**: alcune operazioni vengono spiegate mediante l'uso di video.
- I manuali e i video relativi agli specifici modelli di scanner sono disponibili sulla pagina di supporto del modello:
- **S2040:** [www.alarisworld.com/go/S2040support](http://www.alarisworld.com/go/S2040support) **S2050:** [www.alarisworld.com/go/S2050support](http://www.alarisworld.com/go/S2050support) **S2070:** [www.alarisworld.com/go/S2070support](http://www.alarisworld.com/go/S2070support)
- **S2060w:** [www.alarisworld.com/go/S2060wsupport](http://www.alarisworld.com/go/S2060wsupport) **S2080w:** [www.alarisworld.com/go/S2080wsupport](http://www.alarisworld.com/go/S2080wsupport)

# <span id="page-10-1"></span>**Accessori**

Gli accessori, che includono lastre piane di diversi formati e una custodia per la scansione di pagine delicate o di dimensioni eccessive, sono disponibili alle seguenti pagine di supporto:

**S2040/S2050/S2070:** [www.alarisworld.com/go/S2000support](http://www.alarisworld.com/go/S2000support) **S2060w/S2080w:** [www.alarisworld.com/go/S2000wsupport](http://www.alarisworld.com/go/S2000wsupport)

# <span id="page-11-1"></span><span id="page-11-0"></span>**Componenti dello scanner Vista anteriore**

Le illustrazioni mostrano gli scanner modello S2040/S2050/S2070. I pulsanti e la schermata dello scanner differiscono nei modelli S2060w/ S2080w, come illustrato di seguito.

![](_page_11_Figure_3.jpeg)

- **1 Vassoio di entrata**: il vassoio di entrata contiene fino a 80 pagine in formato A4 da  $80$  g/m<sup>2</sup> e può essere regolato per accogliere pagine fino al formato Legal (14 pollici/355,6 mm). In modalità documenti lunghi, accoglie pagine fino a 118 pollici/3 m (i documenti lunghi richiedono supporto aggiuntivo e devono essere sostenuti affinché non cadano dal vassoio di entrata. Vedere ["Preparazione dello scanner per la scansione" a pagina 18](#page-25-1) per la figura dell'estensione del vassoio di entrata).
- **2 Guide laterali**: le guide laterali possono essere spostate verso l'interno o l'esterno in base al formato delle pagine che si stanno scansionando. Le guide laterali possono essere bloccate in posizione per fogli formato A4 e Letter. [Vedere "Preparazione dello](#page-25-1)  [scanner per la scansione" a pagina 18.](#page-25-1)
- **3 Apertura dei rulli di presa della carta**: consente di regolare manualmente lo spazio tra il rullo di alimentazione e il rullo separatore per pagine che richiedono una gestione particolare (documenti spessi, buste o documenti rigidi). Quando si utilizza l'apertura dei rulli di presa della carta, estrarla per introdurre le pagine speciali. Una volta completata l'operazione, riportare l'apertura nella posizione originale.
- **4 Coperchio dello scanner**: quando aperto, consente l'accesso a componenti interni, quali l'area di esposizione e i rulli separatori e di alimentazione.
- **5 Fine corsa**: può essere sollevato durante la scansione per impilare al meglio le pagine di output.
- NOTA: alcuni elementi descritti in questa pagina fanno riferimento alla figura della pagina precedente.
- **6 Vassoio di uscita**: raccoglie le pagine acquisite. Il vassoio di uscita può essere estratto ed esteso per accogliere pagine di lunghezza fino a 35,56 cm (14 pollici). Per le pagine più lunghe, è invece necessario mantenere bassi i fine corsa.
- **7 Pulsante di alimentazione:** premere il pulsante di alimentazione per accendere e spegnere lo scanner. Il pulsante di alimentazione si illumina quando lo scanner è acceso, mentre lampeggia quando una situazione richiede attenzione, ad esempio quando è necessario chiudere il coperchio dello scanner. Lampeggia invece più lentamente quando lo scanner è in modalità di risparmio energetico.
- **8 Pulsante X**: questo pulsante multifunzione consente di arrestare o interrompere un lavoro di scansione (**Arresta** o **Interrompi** un lavoro di scansione), eliminarlo dal menu (**Annulla**) o visualizzare il menu (**Menu** (su scanner S2040/S2050/S2070). La sua funzione può variare in diversi momenti durante la scansione.
- **9 Pulsante Riproduci/Seleziona**: (scanner S2040/S2050/S2070) consente di iniziare la scansione e avviare l'applicazione di scansione; in alcuni menu, consente di selezionare l'opzione del menu indicata (**Seleziona**).
- **10 e 11 Pulsanti Su e Giù**: (scanner S2040/S2050/S2070) consente di scorrere un display troppo lungo da adattarsi alla schermata dello scanner. Toccare i pulsanti Su e Giù per scorrere il menu.
- **12 Schermata dello scanner**: gli scanner S2040/S2050/S2070 sono dotati di un display grafico per la visualizzazione a colori delle informazioni sullo scanner; gli scanner S2060w/ 2080W sono invece forniti di un touchscreen di dimensioni superiori che offre una visualizzazione grafica a colori dei comandi e delle informazioni sullo scanner. Per tutti i modelli, la schermata fornisce l'accesso alle applicazioni di scansione *Kodak* che consentono di avviare la scansione sullo scanner.
- NOTA: sugli scanner S2060w/S2080w, le funzioni Riproduci, Su e Giù sono disponibili utilizzando il touchscreen dello scanner.
- **13 Leva di rilascio del coperchio dello scanner**: permette di aprire lo scanner per consentire l'accesso al percorso carta per la pulizia o la rimozione di un documento inceppato.

Vista anteriore: modelli di scanner S2060w e S2080w

![](_page_12_Picture_13.jpeg)

- **14 Posizionamento carta d'identità**: per la scansione di un documento di piccole dimensioni (ad es. patente di guida statunitense o altri documenti di riconoscimento delle dimensioni di una carta di credito) con orientamento verticale. Per il posizionamento accurato della carta di credito, fare riferimento a ["Scansione di articoli di piccole dimensioni" a pagina 34.](#page-41-2)
- **15 Chiudere il coperchio dello scanner premendo qui**.
- **16 Pulsante Home**: (scanner S2060w/S2080w) consente di tornare al display iniziale dello scanner. Per le applicazioni di scansione *Kodak* è possibile visualizzare l'elenco delle impostazioni di scansione. Per le applicazioni che devono avviare la scansione sul PC, viene visualizzata la schermata Pronto.
- **17 Pulsante i**: (scanner S2060w/S2080w) consente di accedere a un display con le informazioni sullo scanner.

![](_page_13_Picture_5.jpeg)

- **1 Porta blocco di sicurezza**: permette di collegare un blocco di sicurezza allo scanner. È possibile acquistare un lucchetto di sicurezza standard presso un rivenditore di articoli da ufficio.
- **2 Porta di alimentazione**: collega l'alimentatore allo scanner.
- **3 Porta USB 3.1 super veloce:** consente di collegare lo scanner al PC.
- **4 Porta Ethernet**: (non disponibile con i modelli S2040/S2050/ S2070) collega lo scanner alla rete.
- **5 Porta USB 2.0 ad alta velocità**: consente di collegare lo scanner a una lastra piana integrata *Kodak*.

### <span id="page-13-0"></span>**Vista posteriore**

## <span id="page-14-0"></span>**Vista dal basso**

![](_page_14_Picture_2.jpeg)

- **1 Supporto inclinato**: incassato nella base dello scanner (non fornito con il modello S2040).
- **2 Supporto inclinato**: completamente esteso per sollevare il bordo anteriore dello scanner, contribuisce alla fuoriuscita di pagine lunghe (non fornito con il modello S2040).
- NOTA: durante il funzionamento, ritirare o estendere completamente i due supporti.
- **3 Rulli di trasporto**: sei rulli di trasporto dovrebbero essere puliti dall'interno dello scanner (consultare ["Vista interna" a pagina 8](#page-15-0)); questi due dovrebbero essere puliti dalla parte inferiore.

## <span id="page-15-0"></span>**Vista interna**

![](_page_15_Figure_2.jpeg)

- **1 Sensore presenza carta**: rileva la presenza di documenti nel vassoio di entrata.
- **2 Rulli di trasporto:** (tre coppie) questi sei rulli e i due visibili sulla ["Vista dal basso" a pagina 7](#page-14-0) contribuiscono allo spostamento della carta sullo scanner.
- **3 Sensore di protezione intelligente dei documenti e alimentazione multipla:** rileva le pagine ad alimentazione multipla e quelle che si increspano nello scanner.
- **4 Tampone pre-separazione**: consente di alimentare una pagina alla volta dal vassoio di entrata.
- **5 Rullo separatore:** agevola l'alimentazione e la separazione di pagine di vari spessori, dimensioni e materiali.
- **6 Vetro immagini**: l'area dello scanner in cui avviene la creazione delle immagini.
- **7 Rullo di alimentazione**: consente l'alimentazione e la separazione di pagine di vari spessori, dimensioni e materiali.
- **8 Rullo di sollecitazione**: inserisce la pagina successiva dentro allo scanner dal vassoio di entrata.
- **9 Coperchio del rullo di alimentazione:** consente di accedere ai rulli di alimentazione.

# <span id="page-16-0"></span>**2 Installazione**

Di seguito sono elencati una serie passaggi da seguire per impostare lo scanner e collegarlo al computer.

- 1. Estrarre lo scanner dalla confezione.
- 2. Impostare lo scanner per la prima volta.
- 3. Installare il software del driver.
- 4. Verificare il firmware dello scanner.
- 5. Aggiornare eventualmente il firmware dello scanner.
- 6. In via facoltativa, è possibile istallare il software di scansione *Kodak* disponibile.

NOTA: quando si installano gli aggiornamenti, aggiornare il software del driver prima di aggiornare il firmware dello scanner.

In caso di ulteriore assistenza con eventuali problemi con lo scanner, accedere alla pagina Web per la risoluzione dei problemi relativi al modello dello scanner in uso:

**S2040/S2050/S2070:** [www.alarisworld.com/go/S2000-troubleshooting](http://www.alarisworld.com/go/s2000-troubleshooting)

#### **S2060w/S2080w:**

[www.alarisworld.com/go/S2000w-troubleshooting](http://www.alarisworld.com/go/s2000w-troubleshooting)

# <span id="page-16-1"></span>**Disimballaggio dello scanner**

Seguire questi passaggi per estrarre lo scanner dalla confezione e prepararlo all'impostazione.

- 1. Aprire la confezione dello scanner.
- 2. Estrarre tutto ciò che contiene la confezione.
- 3. Rimuovere tutto il nastro di imballaggio dallo scanner.
- 4. Trovare la *Guida di installazione* e consultarla.
- 5. Verificare il contenuto della confezione dello scanner (fare riferimento al riquadro di sinistra della *Guida di installazione*).

# <span id="page-17-0"></span>**Configurazione dello scanner**

Seguire questa procedura della *Guida di installazione*.

- 1. Installare il vassoio di entrata.
- 2. Collegare l'adattatore CA da parete all'alimentatore. Collegare l'alimentatore allo scanner all'alimentazione e quindi a una presa elettrica.

NOTA: non collegare altri cavi allo scanner in questa fase (ad es. cavi USB). Al momento necessario, saranno fornite le istruzioni a tal proposito per eseguire tale operazione.

3. Accendere lo scanner premendo il pulsante di alimentazione  $\boldsymbol{\mathsf{U}}$ sulla parte frontale dello scanner.

# <span id="page-17-1"></span>**Procedura di impostazione aggiuntiva per i modelli S2060w/S2080w**

Oltre alla procedura sopraindicata della *Guida di installazione*, sarà necessario configurare le impostazioni di rete dello scanner mediante il relativo display.

Verrà visualizzata la schermata di selezione Lingua solo se lo scanner non è stato già configurato in precedenza. Se lo scanner è stato già [configurato, è possibile reimpostarlo in modo tale che inizi nuovamente](https://easysetup.kodakalaris.com)  questa impostazione:

-Premere  $\equiv$  sul display dello scanner per aprire il menu Impostazioni.

-Scorrere verso il basso fino al pulsante "Reimposta", quindi selezionarlo.

-Seguire le eventuali istruzioni visualizzate.

NOTA: il menu Impostazioni può essere inoltre utilizzato per modificare le singole impostazioni di rete e di alimentazione.

Per navigare tra le schermate di configurazione del display dello

scanner, eseguire le selezioni, quindi premere la freccia a destra per andare alla schermata o al passaggio successivi. Per tornare alla

schermata o al passaggio precedenti, premere la freccia a sinistra

![](_page_17_Picture_17.jpeg)

Esistono tre percorsi di impostazione principali:

- "Procedura di impostazione guidata": consente di utilizzare il display dello scanner per impostarlo per tre impostazioni comuni. È la scelta ideale per un'azienda o un gruppo di piccole dimensioni. Le scelte sono:
	- Rete cablata: è disponibile anche USB ma l'accesso wireless è spento/disattivato.

- Rete wireless: è disponibile anche USB ma la connessione cablata è spenta/disattivata.

- Solo USB: sia l'acceso wireless sia l'accesso cablato sono spenti/ disabilitati.

• "Esegui scansione documento EasySetup": consente di scansionare un documento di impostazione EasySetup precedentemente creato. Questa procedura è più adatta a un'installazione di dimensioni superiori dove un amministratore di sistema può impostare i parametri per l'uso uniforme in tutta l'azienda o su più siti.

Per creare un documento di impostazione EasySetup, accedere all'indirizzo https://easysetup.alarisworld.com e seguire le istruzioni. È possibile stampare il PDF per utilizzarlo o inviare il PDF via e-mail ai propri utenti.

• "Avanzate": consente di avere il pieno controllo su tutte le impostazioni di rete. Questa procedura è adatta quando le combinazioni della "Procedura di impostazione guidata" non sono sufficienti ed EasySetup non è richiesto.

NOTA: è possibile annullare il processo di impostazione della rete

premendo il pulsante  $\bigtimes$  sullo scanner. Se si annulla la procedura, lo scanner utilizzerà le impostazioni di rete predefinite: Rete cablata è accesa/abilitata in modalità automatica (DHCP), Wireless è acceso/ abilitato in modalità Punto di accesso e USB disponibile.

### <span id="page-18-0"></span>**Installare il nucleo in ferrite (solo Ethernet per i modelli S2060w/S2080w)**

Se si sta utilizzando un cavo Ethernet, installare il nucleo in ferrite in dotazione. Senza un nucleo in ferrite fissato correttamente, lo scanner potrebbe causare interferenze ai dispositivi wireless vicini.

1. Aprire il nucleo in ferrite fornito con lo scanner.

![](_page_18_Picture_10.jpeg)

2. Avvolgere il cavo Ethernet intorno al nucleo in ferrite come mostrato. Posizionarlo a circa 3 pollici/7,6 cm dall'estremità del cavo Ethernet che verrà collegato allo scanner.

![](_page_18_Picture_12.jpeg)

3. Chiudere il nucleo in ferrite, facendo attenzione a non piegare il cavo Ethernet.

![](_page_18_Picture_14.jpeg)

# <span id="page-19-0"></span>**Installare il software del driver**

[Sebbene il software del driver sul disco in dotazione funzioni con lo](http://www.kodakalaris.com/go/S2000install)  [scanner, scaricare il software](http://www.kodakalaris.com/go/S2000install) [dal sito Web del supporto dei prodotti](http://www.kodakalaris.com/go/S2000winstall)  [scanner per assicurarsi di disporre della versione più recente.](http://www.kodakalaris.com/go/S2000winstall)

È necessario utilizzare il disco contenuto nella confezione dello scanner esclusivamente se il proprio PC non dispone dell'accesso a Internet o se non si è in grado di scaricare i file eseguibili.

NOTA: il disco contiene solo il software dei driver per i sistemi operativi Windows. Per ottenere i driver per altri sistemi operativi accedere al sito Web del supporto per i prodotti scanner.

1. Se il computer dispone dell'accesso a Internet, ottenere il software dei driver dal sito Web dei prodotti scanner:

-Accedere al sito Web del supporto per i prodotti relativi al proprio scanner:

#### **S2040/S2050/S2070:**

[www.alarisworld.com/go/S2000install](http://www.alarisworld.com/go/s2000install)

#### **S2060w/S2080w:**

[www.alarisworld.com/go/S2000winstall](http://www.alarisworld.com/go/s2000winstall)

-Scorrere fino alla sezione del driver che corrisponde al sistema operativo del computer in uso.

-Selezionare il file da scaricare Per Windows, "Windows – EXE". Per Linux, selezionare il pacchetto adatto alla propria distribuzione.

-Eseguire il programma di installazione del software dei driver.

2. Se non è possibile eseguire il download dal sito Web dei prodotti relativi allo scanner e il computer dispone di un sistema operativo Windows:

-Posizionare il disco contenuto all'interno della confezione dello scanner nell'unità apposita del computer.

-Se il computer non avvia automaticamente il programma di installazione, aprire il disco ed eseguire set\_up.exe.

3. Seguire la procedura di installazione del software del driver "Scanner *Kodak* S2000". Accertarsi di seguire l'installazione "Tipica" in modo tale che il computer sia correttamente connesso allo scanner e verificare che lo scanner funzioni normalmente.

# **Verificare il firmware dello scanner**

[Seguire questa procedura per verificare se il firmware dello scanner](http://www.kodakalaris.com/go/S2000install)  debba essere aggiornato.

[1. Determinare la versione del firmware dello scanner eseguendo la](http://www.kodakalaris.com/go/S2000winstall)  seguente procedura:

#### **S2040/S2050/S2070:**

-Assicurarsi che lo scanner sia acceso e si trovi nella schermata Pronto.

-Premere il pulsante  $\mathbf x$  per visualizzare il menu Impostazioni sul display dello scanner.

-Assicurarsi che la voce "Informazioni" sia selezionata o evidenziata. È possibile utilizzare il pulsante freccia per modificare la selezione evidenziata.

-Premere il pulsante  $\triangleright$  per visualizzare le informazioni dello scanner. Il numero della versione corrente del firmware dello scanner viene mostrata dopo "Firmware:". il numero è composto da 6 cifre.

-Premere il pulsante  $\mathbf{x}_{\text{per}}$  uscire dal menu Impostazioni.

-Premere il pulsante  $\bigtimes$  per tornare alla schermata Pronto.

#### **Scanner S2060w/S2080w:**

-Assicurarsi che lo scanner sia acceso e si trovi nella schermata Pronto.

-Premere il pulsante  $\mathsf I$  per visualizzare il menu Informazioni sul display dello scanner.

-Scorrere verso il basso per visualizzare il numero della versione corrente del firmware dello scanner, indicato dopo la voce "Firmware:". il numero è composto da 6 cifre.

-Premere il pulsante  $\bigtimes$  per uscire dal menu Informazioni e tornare alla schermata Pronto.

2. Determinare la versione del firmware sul sito Web dei prodotti relativi allo scanner:

-Accedere al sito Web del supporto per i prodotti relativi al proprio scanner:

**S2040/S2050/S2070:**

[www.alarisworld.com/go/S2000install](http://www.alarisworld.com/go/s2000install)

#### **S2060w/S2080w:**

[www.alarisworld.com/go/S2000winstall](http://www.alarisworld.com/go/s2000winstall)

-Scorrere fino alla sezione Firmware che corrisponde al nome del modello dello scanner.

-Se la versione non è visualizzata, fare clic sul link "Note di rilascio".

3. Se il numero della versione del firmware sul sito Web è successivo a quello della versione del firmware dello scanner, sarà necessario aggiornare la versione del firmware.

# <span id="page-21-0"></span>**Aggiornamento del firmware dello scanner**

[Utilizzare uno dei seguenti metodi per aggiornare](http://www.kodakalaris.com/go/S2000winstall) [il firmware dello](http://www.kodakalaris.com/go/S2000install)  [scanner:](http://www.kodakalaris.com/go/S2000install)

- [Computer con software del driver installato: utilizzare questa opzione](http://www.kodakalaris.com/go/S2000winstall)  se il computer ha già il software del driver installato ed è connesso o è in grado di accedere allo scanner.
- Browser Web: si dispone di un modello di scanner S2060w o S2080w con almeno un collegamento in rete attivato/abilitato e di un computer connesso alla stessa rete dello scanner.

### <span id="page-21-1"></span>**Computer con software del driver installato**

Seguire questa procedura per aggiornare il firmware dello scanner da un computer che ha già il software del driver installato.

Lo scanner deve essere connesso a o disponibile per il computer. Se è possibile eseguire la scansione dal computer, questo può essere utilizzato per aggiornare il firmware dello scanner.

1. Accedere al sito Web del supporto per i prodotti relativi al proprio scanner:

#### **S2040/S2050/S2070:**

[www.alarisworld.com/go/S2000install](http://alarisworld.com/go/s2000install)

#### **S2060w/S2080w:**

[www.alarisworld.com/go/S2000winstall](http://www.alarisworld.com/go/S2000winstall)

- 2. Scorrere fino alla sezione Firmware che corrisponde al nome del modello dello scanner.
- 3. Scaricare il programma di installazione del firmware che corrisponde al sistema operativo del computer in uso.
- 4. Assicurarsi che lo scanner sia acceso, sia connesso a o disponibile per il computer e non visualizzi alcun errore.
- 5. Eseguire il programma di installazione del firmware.
- 6. Seguire la procedura del programma di installazione del firmware.

### <span id="page-22-0"></span>**Browser Web**

Seguire questa procedura per aggiornare il firmware dello scanner tramite la pagina Web interna dello scanner. Questa procedura è attuabile usando un browser da un computer che sia connesso alla stessa rete dello scanner.

NOTA: la procedura è disponibile solo per gli scanner S2060w and S2080w che dispongono di almeno un collegamento in rete attivato/ abilitato. La connessione di rete è attivata/abilitata per impostazione predefinita.

1. Accedere al sito Web del supporto per i prodotti relativi al proprio scanner:

[www.alarisworld.com/go/S2000winstall](http://www.alarisworld.com/go/S2000winstall)

- 2. Scorrere fino alla sezione Firmware che corrisponde al nome del modello dello scanner.
- 3. Selezionare il file "Web Browser (.sig)" da scaricare.
- 4. Assicurarsi che lo scanner sia acceso e disponibile sulla rete e che non visualizzi alcun errore.
- 5. Ottenere l'indirizzo IP della rete dello scanner:

-Premere il pulsante  $\blacksquare$  per visualizzare il menu Informazioni sul display dello scanner.

-Scorrere verso il basso fino all'indirizzo IP corretto. Se la connessione avviene tramite la rete cablata, utilizzare l'indirizzo IP in "Indirizzo cablato:". Se la connessione avviene tramite la rete wireless, utilizzare l'"Indirizzo wireless:".

-Premere il pulsante  $\bigtimes$  per uscire dal menu Informazioni.

6. Aprire un browser Web sul computer ed eseguire la seguente procedura all'interno:

-Inserire l'indirizzo IP della rete dello scanner per ottenere la pagina Web interna dello scanner.

-Fare clic sulla scheda "Supporto".

-Fare clic sul pulsante "AGGIORNAMENTO FIRMWARE SCANNER" nell'angolo in fondo a sinistra.

-Fare clic sul pulsante "Sfoglia".

-Aprire la cartella sul computer nella quale è stato salvato il file \*.sig scaricato.

-Selezionare il file \*.sig.

-Fare clic sul pulsante "Avvia aggiornamento firmware".

-Attendere il completamento dell'aggiornamento del firmware. L'operazione potrebbe richiedere alcuni minuti.

# <span id="page-23-0"></span>**Software di scansione** *Kodak* **disponibile**

![](_page_23_Picture_87.jpeg)

<span id="page-23-2"></span><span id="page-23-1"></span>![](_page_23_Picture_88.jpeg)

# <span id="page-24-0"></span>**3 Scansione**

# <span id="page-24-1"></span>**Scansione di base**

## <span id="page-24-2"></span>**Comandi dello scanner**

### **Scanner S2040/2050/S2070**

Il coperchio dello scanner S2040/S2050/ S2070 è dotato di uno schermo a colori diagonale da 1,5 pollici e cinque pulsanti.

Il pulsante di alimentazione  $\mathbf \Theta$ è sempre attivo e viene utilizzato per accendere e spegnere lo scanner. La funzione degli altri quattro pulsanti può cambiare in base alla schermata dello scanner.

Fare riferimento a ["Display e pulsanti](#page-30-1)  [dello scanner: scanner S2040/S2050/](#page-30-1) [S2070" a pagina 23](#page-30-1) per ulteriori informazioni.

### **Scanner S2060w/S2080w**

Il coperchio dello scanner S2060w/ S2080w contiene un touchscreen con uno schermo a colori diagonale da 3,5 pollici e quattro pulsanti.

Il pulsante di alimentazione  $\mathbf U$  è sempre attivo e viene utilizzato per accendere e spegnere lo scanner.

Fare riferimento a ["Display e pulsanti](#page-33-0)  [dello scanner: Scanner S2060w/](#page-33-0) [S2080w" a pagina 26](#page-33-0) per ulteriori informazioni.

NOTA:

- In questo capitolo, le illustrazioni dei pulsanti  $\overline{\phantom{x}}$  ,  $\overline{\phantom{x}}$  ,  $\overline{\phantom{x}}$  ,  $\overline{\phantom{x}}$  ,  $\overline{\phantom{x}}$ rappresentano i pulsanti sullo scanner. Per i modelli di scanner S2040/S2050/S2070, i pulsanti si trovano sul coperchio del dispositivo.
- Per i modelli di scanner S2060w/S2080w, le funzioni dei pulsanti vengono eseguite sul touchscreen. Un pulsante  $\blacktriangleright$  è presente anche sul coperchio dello scanner.

![](_page_24_Picture_14.jpeg)

![](_page_24_Picture_15.jpeg)

## <span id="page-25-1"></span><span id="page-25-0"></span>**Preparazione dello scanner per la scansione**

- 1. Verificare che lo scanner sia acceso e pronto per la scansione (pulsante di alimentazione acceso e non lampeggiante).
- 2. Far scorrere le guide laterali verso l'interno o l'esterno in base alle dimensioni delle pagine da sottoporre a scansione. Se si scansiona un foglio in formato Letter o A4, è possibile limitare le guide laterali alla larghezza massima del foglio usando l'interruttore mostrato nel riquadro in basso a destra. L'interruttore viene mostrato nella posizione relativa alle dimensioni del formato Letter. Vedere ["Preparazione dei](#page-37-2)  [documenti per la scansione"](#page-37-2) al punto 6 a pagina 30.

![](_page_25_Picture_4.jpeg)

3. Se necessario, regolare i vassoi di entrata e di uscita in base alla lunghezza delle pagine. Il vassoio di uscita può essere esteso per accogliere documenti di lunghezza fino a 35,56 cm (14 pollici). È disponibile un fine corsa per agevolare l'impilamento delle pagine in uscita. Sollevare il fine corsa a seconda delle esigenze di scansione di pagine di lunghezza superiore ai 14 pollici/35,6 cm. *Non* sollevare il fine corsa durante la scansione di pagine lunghe. [Vedere "Formati](#page-41-1)  [lunghi" a pagina 34.](#page-41-1)

![](_page_25_Picture_6.jpeg)

### <span id="page-26-0"></span>**Preparazione delle pagine per la scansione**

Fare riferimento alle seguenti sezioni per ricevere una guida dettagliata:

- • ["Capacità del vassoio di entrata" a pagina 30](#page-37-1)
- • ["Preparazione dei documenti per la scansione" a pagina 30](#page-37-2)

Le sezioni successive in questo capitolo forniscono consigli su come eseguire la scansione di documenti rigidi, batch di carta di formati misti, carta autocopiante, ecc.

### <span id="page-26-1"></span>**Applicazioni di scansione**

#### <span id="page-26-2"></span>**Scansione iniziale con un'applicazione di scansione** *Kodak*

[Le applicazioni di scansione](www.kodakalaris.com/go/S2080wsupport) *Kodak* sono disponibili per il download con l'acquisto di uno scanner e consentono di eseguire le attività di scansione più comuni in maniera facile e veloce, ad esempio:

- Creare un PDF ricercabile di un resoconto stampato
- Scansionare una fattura e archiviarla assieme alle altre
- Effettuare la scansione di una foto da aggiungere a una presentazione

Se è stata installata un'applicazione di scansione *Kodak*, i seguenti passaggi mostrano come creare un file di output per il documento che si intende utilizzare. Per ulteriori informazioni sulle opzioni di scansione abilitate dalle applicazioni di scansione *Kodak*, fare riferimento alla documentazione relativa all'applicazione specifica in uso.

- 1. Inserire fogli di carta nel vassoio di entrata dello scanner, rivolti verso il basso e con il lato pinza del foglio in cima.
- 2. Con i pulsanti  $\sim$  o  $\vee$  sugli scanner S2040/S2050/S2070, oppure con la barra di scorrimento sugli scanner S2060w/S2080w, scorrere verso l'alto o verso il basso fino a quando non viene visualizzato *PDF a colori* sulla schermata dello scanner (se si utilizza Capture Pro, selezionare *Scansione in formato*). Le pagine intere (fronte e retro) verranno scansionate e come output si avrà un file PDF.
- 3. Sullo scanner S2040/S2050/S2070, premere il pulsante **Riproduci/**

Seleziona  $\triangleright$  . Sullo scanner S2060w/S2080w, premere sulla schermata dello scanner per iniziare la scansione.

A questo punto, il documento verrà scansionato. Una volta trasmesso, il file PDF contenente le immagini verrà salvato in una cartella. Per i dettagli sul percorso della cartella, fare riferimento alla documentazione relativa all'applicazione di scansione *Kodak* in uso.

#### <span id="page-27-0"></span>**Condivisione dello scanner S2060w/S2080w tra più PC**

NOTA: questa sezione si riferisce esclusivamente alla scansione con applicazioni abilitate da pulsanti, che consentono di avviare la scansione sullo scanner (richiede un'applicazione di scansione *Kodak*).

Per impostazione predefinita, gli scanner S2000w (scanner di rete):

- Consentiranno a qualsiasi dispositivo mobile e PC di connettersi tramite una connessione wireless o cablata.
- Sono in modalità Più PC. La modalità Più PC consente l'accesso illimitato ai PC mediante i driver TWAIN, ISIS o WIA tramite un collegamento in rete. Sulla schermata dello scanner verranno visualizzati fino a un massimo di 10 PC con le applicazioni installate attivate da pulsanti. La limitazione dell'accesso scanner a un solo PC viene illustrata in ["Limitazione dell'uso dello scanner S2060w/](#page-29-0) [S2080w su un PC" a pagina 22](#page-29-0).

Impostazione per la condivisione dello scanner di rete tra i PC:

- 1. Lo scanner S2060w o S2080w viene configurato per le connessioni wireless o cablate.
- 2. Più PC o computer portatili installano il driver dello scanner S2000w, oltre che l'applicazione di scansione *Kodak*.
- 3. In alternativa, gli utenti possono aggiungere un PIN di sicurezza di rete numerico a 4 cifre alla configurazione dell'applicazione di scansione *Kodak* in uso.
- 4. Gli utenti possono impostare attività personalizzate su un'applicazione di scansione *Kodak* a seconda delle loro esigenze. Ad esempio, possono impostare un'attività per effettuare una scansione sul loro stesso account One Drive.

![](_page_27_Figure_11.jpeg)

Esempio di utilizzo:

- 1. Gli scanner S2060w o S2080w sono accesi.
- 2. I tre PC presenti sulla rete si collegano allo scanner S2000w. Il nome utente registrato e l'immagine dell'account vengono visualizzati nell'elenco utenti della schermata dello scanner.
- 3. Gli utenti con computer portatili entrano in ufficio e accendono i loro dispositivi. L'immagine dell'account e il nome utente del computer portatile vengono visualizzati sullo scanner una volta che i dispositivi si collegano alla rete.
- 4. Un utente del PC deve inviare un documento al suo One Drive.
	- L'utente si dirige verso lo scanner e seleziona il nome utente dall'elenco utenti visualizzato sulla schermata dello scanner.
	- Una volta ricevuta comunicazione dallo scanner, l'utente inserisce il PIN di sicurezza della rete.
	- Lo scanner visualizza le attività dell'applicazione di scansione *Kodak* utilizzata dagli utenti sulla schermata dello scanner.
	- L'utente posiziona un documento nello scanner e sceglie l'attività One Drive dall'elenco.
	- Lo scanner scansiona il documento.
	- Quando l'ultima immagine viene letta dallo scanner, l'applicazione di scansione *Kodak* elabora il documento sul PC dell'utente e lo invia al suo account One Drive.
	- L'utente preme il pulsante Home sullo scanner per disconnettersi in modo che lo scanner sia disponibile per il prossimo utente (se un utente dimentica di disconnettersi, l'accesso scadrà).
- 5. Un utente spegne il proprio computer portatile per recarsi a una riunione fuori sede. Lo scanner S2000w nota che il computer portatile non è più connesso e rimuove il nome utente e l'immagine dell'account dall'elenco utenti dello scanner.
- 6. Un utente di un PC deve eseguire la scansione con il software di scansione che utilizza il driver TWAIN o ISIS.
	- L'utente avvia l'applicazione di scansione e seleziona lo scanner S2000w.
	- Lo scanner S2000w mostra che lo scanner è attualmente utilizzato da tale utente. Nessun altro utente sarà in grado di utilizzare lo scanner finché la scansione di tale utente non è completata.
	- L'utente inserisce la carta nello scanner S2000w e avvia la scansione.
	- Il documento viene scansionato dal software di scansione dell'utente. Lo scanner può quindi essere utilizzato da altri utenti.
- 7. L'utente deve eseguire la scansione da un'applicazione che utilizza l'API Web Kodak Alaris.
	- L'utente avvia l'applicazione di scansione e seleziona lo scanner S2000w.
	- Lo scanner S2000w mostra che lo scanner è attualmente utilizzato da tale utente. Nessun altro utente sarà in grado di utilizzare lo scanner finché la scansione di tale utente non è completata.
	- L'utente inserisce la carta nello scanner S2000w e avvia la scansione.
	- Il documento viene scansionato dal software di scansione dell'utente. Lo scanner può quindi essere utilizzato da altri utenti.

#### <span id="page-29-0"></span>**Limitazione dell'uso dello scanner S2060w/S2080w su un PC**

Gli scanner S2000w possono essere impostati per limitare l'accesso ai PC mediante driver TWAIN, ISIS o WIA tramite un collegamento in rete. Attivando la *modalità PC unico* nella schermata S2000w (menu Impostazioni) o sul sito Web integrato dello scanner, solo il "PC proprietario" può connettersi utilizzando i driver dello scanner. Il "PC proprietario" è il primo PC a collegarsi (tramite l'utility di collegamento per scanner) dopo aver impostato lo scanner in modalità PC unico. La schermata dello scanner visualizzerà direttamente le attività dei PC proprietari (ad esempio attività, collegamenti con pulsante).

In modalità PC unico, le applicazioni abilitate da pulsanti *Kodak* non consentiranno all'utente di effettuare la selezione sulla schermata dello scanner.

Un utente può ancora accedere allo scanner in modalità PC unico da un dispositivo mobile.

Se si limita l'uso dello scanner da parte di altri ma si continua ad accedere da un dispositivo mobile, è necessario impostare la modalità PC unico.

NOTA: la modalità PC unico *non* previene l'accesso allo scanner da applicazioni attivate dall'API Web Kodak Alaris. L'accesso al server Web integrato dello scanner non è limitato in modalità PC unico.

In modalità PC unico, utilizzare lo scanner attenendosi alla seguente procedura:

- 1. Accedere al PC "proprietario" dello scanner.
- 2. Caricare le pagine nel vassoio di entrata.
- 3. Sul touchscreen, scorrere per trovare il nome dell'attività desiderata (ad es. *Licenza*). Una volta scelto il nome viene avviata la scansione.
- 4. Recuperare le pagine dal vassoio di entrata.
- 5. Accedere alle immagini sul PC utilizzando l'applicazione di scansione *Kodak* o il file system.

#### <span id="page-30-0"></span>**Altre applicazioni di scansione**

*Kodak* offre diverse opzioni di scansione, tra cui Capture Pro Software e Info Input Solution. Tali applicazioni dispongono di ulteriori funzionalità in grado di migliorare l'acquisizione, l'elaborazione e il recupero dei dati. Per maggiori informazioni, contattare il proprio rivenditore o visitare la pagina Web <http://www.alarisworld.com/go/software>.

È possibile disporre già di una diversa applicazione di scansione in grado di accedere allo scanner utilizzando il driver TWAIN o ISIS.

Inoltre, è possibile accedere allo Scan Validation Tool. Lo Scan Validation Tool garantisce l'accesso all'interfaccia utente dei driver TWAIN e ISIS. È destinato a essere utilizzato per scopi diagnostici e non per la normale scansione.

# <span id="page-30-1"></span>**Display e pulsanti dello scanner: scanner S2040/S2050/ S2070**

La schermata dello scanner viene utilizzata in diversi modi durante i diversi stati dello scanner:

- Pronto
- Scansione
- Pausa
- Impostazioni
- In attesa

Quando lo scanner entra nella modalità Energy Star, la schermata si oscura.

### <span id="page-30-2"></span>**Pronto**

Quando lo scanner è pronto per la scansione, la schermata segnala all'utente le attività che possono essere eseguite dal dispositivo (ad es., visualizzazione dell'attività corrente per l'applicazione di scansione *Kodak*) e i pulsanti dello scanner disponibili.

Quando lo scanner è pronto, è possibile:

- Visualizzare il nome dell'impostazione di scansione: se si utilizza un'applicazione di scansione *Kodak*, verranno visualizzati i nomi delle attività.
- Scorrere verso l'alto o verso il basso l'elenco delle impostazioni di scansione predefinite utilizzando i pulsanti di scorrimento verso l'alto

e verso il basso. Il pulsante  $\curvearrowright$  conta fino al prossimo numero di impostazione di scansione, ad es. dall'impostazione 1 all'impostazione 2.

• Avviare la scansione utilizzando il pulsante Riproduci.  $\triangleright$ 

<span id="page-31-2"></span><span id="page-31-1"></span><span id="page-31-0"></span>![](_page_31_Picture_143.jpeg)

#### <span id="page-32-0"></span>**Gestione dei documenti**

L'impostazione per la gestione dei documenti (**Gestione**) determina le modalità in cui lo scanner trasporta le pagine nello scanner. Ciò ha effetto sulla modalità di alimentazione delle pagine nello scanner, sulla velocità di spostamento nello scanner e sulla modalità di posizionamento nel vassoio di uscita. Un'opzione di gestione avanzata può migliorare l'impilamento dei file in uscita. Potrebbe essere utile per formati di pagine miste, carta leggera, carta con carica statica o carta con qualche arricciamento.

È possibile impostare la gestione dei documenti speciali per il proprio lavoro utilizzando il driver. Durante la scansione, è possibile regolare la gestione dei documenti utilizzando la schermata dello scanner:

- Interrompere lo scanner. Premere il pulsante  $\blacktriangleright$  per interrompere la scansione. La schermata dello scanner indica l'interruzione; lo scanner attende che l'utente riprenda o arresti la scansione.
- Mentre lo scanner è in modalità di interruzione, premere la freccia verso il basso per accedere al menu di gestione dei documenti. Utilizzare le frecce per selezionare le modalità **Normale**, **Migliorata** o **Elevata:**

![](_page_32_Picture_6.jpeg)

- **Normale**: non viene eseguita un'ulteriore gestione. Utilizzare la modalità **Normale** quando tutti i documenti sono di formati simili.
- **Migliorata**: consente di controllare la modalità di impilatura/ ordinamento nel vassoio di uscita per insiemi di documenti misti. Questa opzione è utile per la maggior parte dei documenti di formati misti.
- **Elevata**: quando il gruppo di documenti è eterogeneo in termini di dimensioni, è possibile selezionare questa opzione per controllare la modalità di impilatura all'interno del vassoio di uscita.
- Premere Riproduci/Seleziona  $\triangleright$  per riprendere la scansione con il metodo di gestione selezionato.

### <span id="page-32-1"></span>**Impostazioni scanner**

Quando non si effettuano scansioni, è possibile

accedere al menu Impostazioni con il pulsante  $\mathbf{\times}$ . Il menu Impostazioni offre le seguenti opzioni:

![](_page_32_Picture_14.jpeg)

- *Informazioni* offre alcuni elementi chiave sullo scanner, come la versione del firmware.
- *Calibrazioni* consente di calibrare il sistema di rilevamento dell'alimentazione multipla.

NOTA: la calibrazione dell'alimentazione multipla è di rado necessaria e deve essere eseguita solo sotto la guida di un tecnico o se lo scanner è stato spostato in una posizione a un'altezza elevata.

• *Manutenzione* consente di registrare le prestazioni di importanti attività di manutenzione dello scanner, come la pulizia.

# <span id="page-33-1"></span><span id="page-33-0"></span>**Display e pulsanti dello scanner: Scanner S2060w/S2080w Convenzioni nelle schermate del display dello scanner S2000w**

La barra di stato sulla schermata di visualizzazione mostra le connessioni disponibili per lo scanner: USB, rete cablata, rete wireless o Wireless Direct. Il pulsante Indietro  $\mathcal{C}$  consente di tornare indietro una volta. Il pulsante Avanti $\Omega$  passa alla schermata successiva. L'icona del menu  $\equiv$  consente di accedere alle impostazioni di rete e di alimentazione. L'icona  $\Box$  accanto a un'opzione di menu indica che è possibile scegliere tra le opzioni "acceso" o "spento": (中品) **Wired Network** K Automatic  $\bullet$ 10.234.40.69 Manual  $\bigcirc$ 

L'icona colorata significa "acceso", l'icona grigia significa "spento".

Un segno di spunta indica che l'opzione è selezionata:

![](_page_33_Picture_95.jpeg)

Quando sono disponibili più opzioni rispetto a quelle visualizzabili sulla schermata, è presente una barra di scorrimento:

![](_page_33_Picture_7.jpeg)

Settings

### <span id="page-34-0"></span>**Pronto**

Quando lo scanner è pronto per avviare la scansione sono disponibili diverse visualizzazioni:

- Scegliere il proprio nome dall'elenco dei possibili utenti.
- Inserire il numero di identificazione.
- Scegliere l'impostazione di scansione o l'attività da utilizzare per la scansione.
- Il display generico Pronto (visualizzato di seguito) indica se l'applicazione di scansione non consente di avviare la scansione sul dispositivo.

![](_page_34_Figure_7.jpeg)

# **Kodak**

NOTA: se un altro utente sta effettuando la scansione, la schermata di visualizzazione indica che lo scanner è attualmente utilizzato da altri.

### <span id="page-34-1"></span>**Scansione**

Durante la scansione, il display visualizza il numero di pagine da acquisire in questa sessione di scansione e se sono state attivate impostazioni speciali. Consente inoltre di interrompere una scansione o arrestare un lavoro.

![](_page_34_Figure_12.jpeg)

### <span id="page-35-0"></span>**In attesa**

A volte lo scanner attende che l'utente intraprenda alcune azioni:

• Una circostanza di alimentazione come l'alimentazione multipla richiede che l'utente intraprenda delle azioni. La schermata dello scanner indica le opzioni disponibili: nuova scansione, accettazione delle immagini e proseguimento della scansione o arresto della scansione.

![](_page_35_Picture_4.jpeg)

![](_page_35_Picture_5.jpeg)

- Riavvio richiesto: spegnere lo scanner, attendere 5 secondi e quindi riaccenderlo.
- Coperchio dello scanner aperto: chiudere il coperchio.

#### <span id="page-35-1"></span>**Pausa**

Arrestare lo scanner con il pulsante  $\blacktriangleright$  o interrompere la scansione

**U** sulla schermata dello scanner. La schermata dello scanner indica l'interruzione; lo scanner attende che l'utente riprenda, arresti la

![](_page_35_Picture_11.jpeg)

Se viene arrestato lo scanner, le opzioni sono disponibili dal menu. Ad esempio, se si inserisce una busta nello scanner ma si desidera evitare la segnalazione dell'alimentazione multipla, è possibile interrompere la

scansione, scegliere l'icona del menu  $\equiv$  e disattivare il rilevamento dell'alimentazione multipla durante l'interruzione.

![](_page_35_Figure_14.jpeg)
#### **Gestione dei documenti**

Le opzioni di gestione dei documenti e le modalità di utilizzo sono illustrate alla sezione ["Gestione dei documenti" a pagina 25.](#page-32-0)

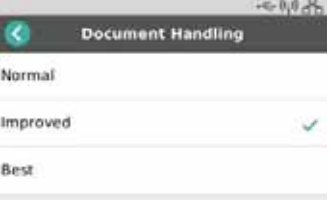

#### **Impostazioni scanner**

Nella schermata Impostazioni, è possibile esaminare o modificare le scelte di rete e di alimentazione dello scanner.

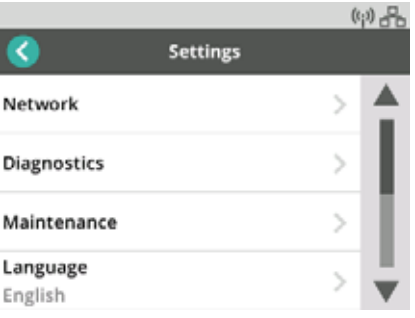

Inoltre, in Impostazioni è possibile:

- Registrare eventi di manutenzione, come quando lo scanner è stato pulito o i suoi componenti sostituiti.
- Scegliere la lingua per il display.
- Scegliere se solo l'utente da un PC o utenti da più PC possono avviare la scansione sullo scanner.
- Accedere alla schermata Diagnostica.

# <span id="page-37-1"></span>**Sfide e soluzioni della gestione della carta Capacità del vassoio di entrata**

Il peso e il formato della carta determinano la quantità che può essere alimentata senza problemi dal vassoio di entrata. Il vassoio di entrata è in grado di contenere 80 fogli (20 libbre/75 g/m<sup>2</sup>). Anche se si carica carta più sottile, non caricare più di 80 fogli:

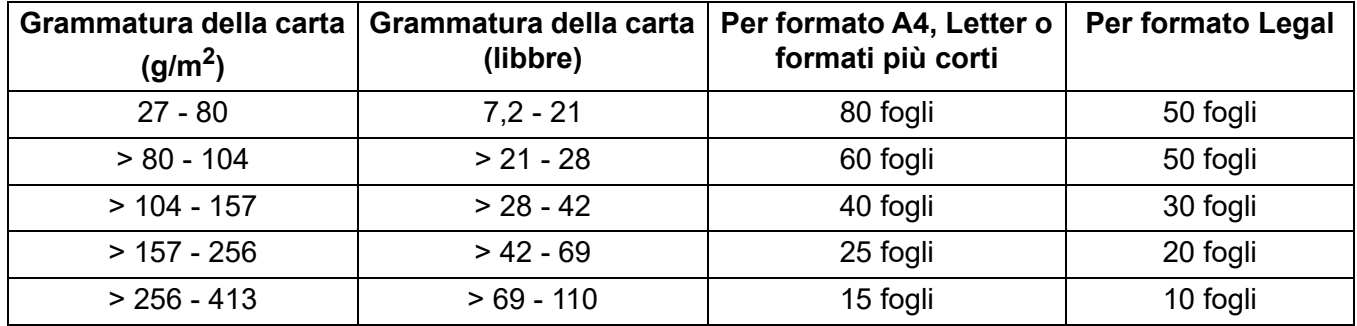

#### <span id="page-37-0"></span>**Preparazione dei documenti per la scansione**

Le pagine da sottoporre a scansione e l'impostazione fisica dello scanner influiscono sul modo in cui le pagine possono essere inserite in modo efficace nello scanner e impilate una volta attraversato lo scanner. Le pagine di formati standard vengono alimentate facilmente.

Assicurarsi che le pagine siano conformi a formati, peso e tipo di documenti che lo scanner può gestire. Consultare le specifiche del proprio modello di scanner alla pagina

**S2040/S2050/S2070:** [www.alarisworld.com/go/S2000](http://www.alarisworld.com/go/s2000) **S2060w/S2080w:** [www.alarisworld.com/go/S2000w](http://www.alarisworld.com/go/s2000w)

Seguire le procedure consigliate per garantire un'alimentazione priva di problemi:

- 1. Rimuovere tutti i punti metallici e le graffette dalle pagine, poiché possono danneggiare lo scanner e le pagine stesse.
- 2. Accertarsi che tutti gli inchiostri e i correttori liquidi sulla carta siano asciutti.
- 3. Se le pagine risultano attaccate le une alle altre, potrebbe risultare difficile alimentarle una ad una. Sventolare le pagine per separarle prima di inserirle insieme nel vassoio di entrata. Può essere utile ventilarle in due direzioni se risulta difficile staccarle (ad esempio a causa della statica o perché sono molto lisce).
- 4. Una volta sventolate, allineare la pila di pagine. Se le pagine presentano formati misti, allinearle dal bordo che verrà introdotto nello scanner. Se le pagine sono tutte dello stesso formato, allinearle dapprima sul bordo laterale e quindi sul bordo superiore.
- 5. Posizionare le pagine affinché risultino centrate nel vassoio di entrata, tra le guide laterali. Posizionare il lato anteriore delle pagine rivolte verso il basso contro il vassoio di entrata e la parte superiore delle pagine nel vassoio di entrata, con il lato pinza in cima. Estendere il vassoio di entrata in modo che supporti la pila di documenti in entrata.
- 6. Far scorrere le guide laterali affinché tocchino i lati della pila di documenti in entrata. Se il formato della carta è Letter o A4, il vassoio di entrata è dotato di un interruttore per limitare la maggiore apertura delle guide laterali, come illustrato.

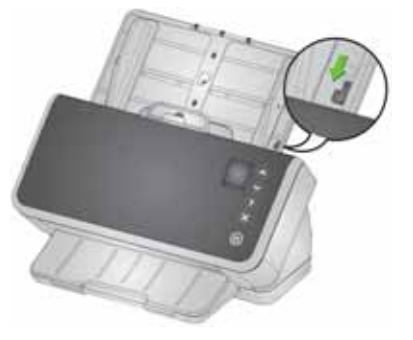

- 7. Estendere il vassoio di uscita in modo che sia più lungo della pila di documenti in entrata di circa 1/2 pollice/1 cm. Se la lunghezza della carta è inferiore a 14 pollici/35 cm, sollevare il fine corsa.
- 8. Per le pagine la cui alimentazione o separazione risultano difficili, piegare i bordi superiori della pila, come illustrato. Tenere la parte posteriore della pila e piegarla affinché i bordi superiori dei documenti più in basso vengano indirizzati verso i documenti superiori. Mantenere questa forma nella pila quando si posizionano le pagine nel vassoio di entrata.

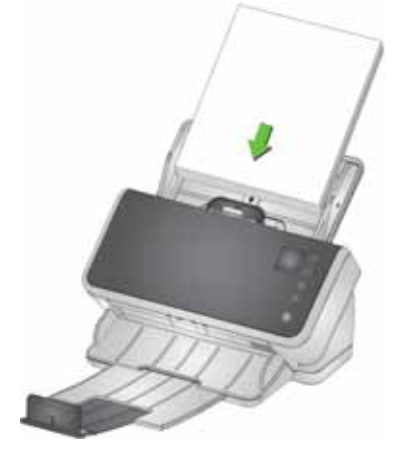

- 9. Alcuni tipi di carta possono incidere sulle prestazioni di alimentazione e separazione:
	- Carta termica
	- Carta rivestita
	- Carta con i bordi incollati
	- Pagine perforate
	- Carta chimica
	- Carta prepiegata
	- Carta con carica statica
	- Fotografie (lucide)
	- Carta con trama
	- Documenti con punti metallici

Potrebbe risultare necessario mettere in pratica questi suggerimenti e l'alimentazione attiva (consultare ["Carta mista" a pagina 33](#page-40-0)) per trovare i passaggi di preparazione e la dimensione della pila di documenti di entrata adatti ai propri documenti.

#### <span id="page-39-1"></span>**Impostazioni per un'alimentazione affidabile**

#### <span id="page-39-0"></span>**Alimentazione attiva**

L'alimentazione attiva può aiutare ad allineare e preparare i bordi principali di piccole pile (30 fogli o meno) prima dell'alimentazione. Se il gruppo di documenti per un set di processi tipico presenta carta liscia di formati misti, l'alimentazione attiva rappresenta una modalità affidabile. Per abilitare l'alimentazione attiva, consultare la guida del driver TWAIN o ISIS o alle guide di configurazione. Le guide di configurazione sono disponibili sulla pagina di supporto per il modello:

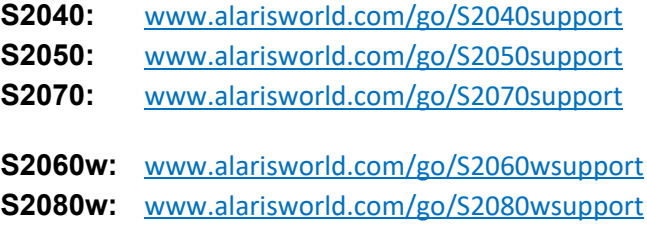

#### **Separazione migliorata**

La separazione migliorata aiuta a ridurre le alimentazioni multiple all'avvio della scansione. Questa funzione risulta *attiva* per impostazione predefinita poiché è consigliata per tutte le applicazioni di alimentazione. I tipi di pagine che si separano facilmente possono essere alimentati in modo affidabile quando questa funzione è *spenta*. Con la separazione avanzata *spenta*, la scansione viene avviata in modo leggermente più rapido. Per abilitare la separazione migliorata, consultare la guida del driver TWAIN o ISIS o alle guide di configurazione. Le guide di configurazione sono disponibili sulla pagina di supporto per il modello. Per un elenco dei link alla pagina di supporto, vedere ["Alimentazione attiva" a pagina 32](#page-39-0).

#### <span id="page-40-0"></span>**Carta mista**

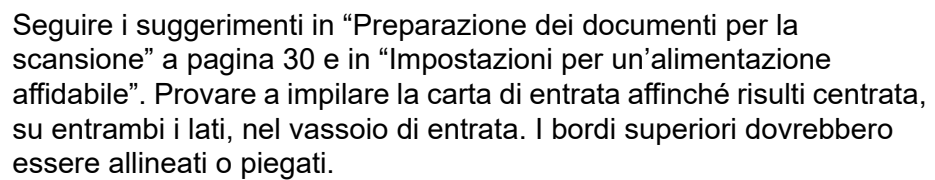

Se si desidera che le pagine di output si allineino al bordo di uscita (che può essere utile quando le pagine in entrata hanno lunghezze diverse), sollevare lo scanner sul relativo supporto inclinato:

- 1. Inclinare lo scanner all'indietro.
- 2. Abbassare i supporti inclinati fino a fissarli nella loro modalità estesa. Consultare ["Vista dal basso" a pagina 7.](#page-14-0)
- 3. Inclinare in avanti lo scanner affinché si posi sui supporti inclinati. Questa configurazione agevolerà la fuoriuscita delle pagine dallo scanner.

NOTA: i supporti inclinati non sono disponibili sul modello S2040.

#### **Impilamento avanzato per mantenere l'ordine nella pila in uscita**

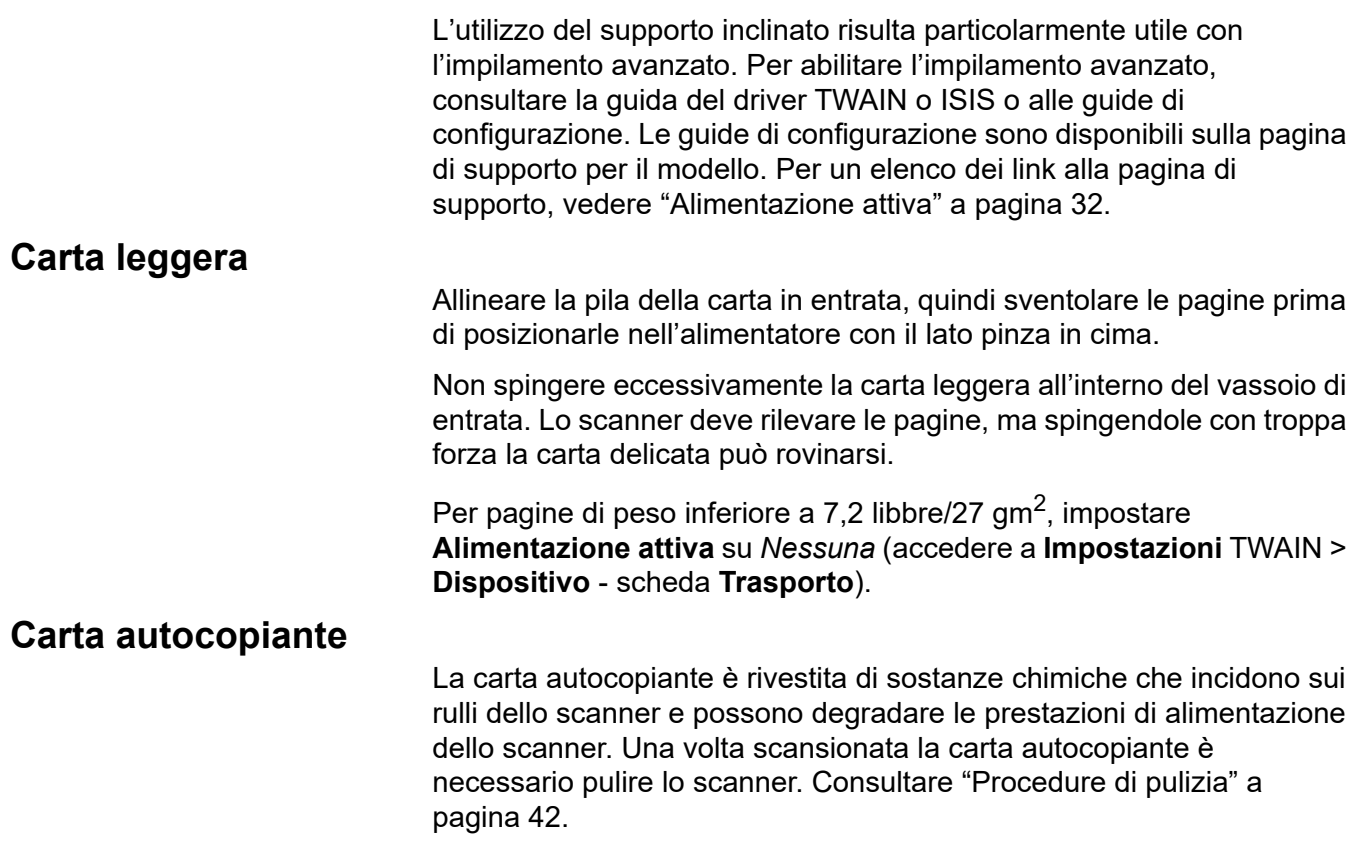

### **Scansione di articoli di piccole dimensioni**

Se si stanno scansionando articoli di piccole dimensioni, come una patente di guida o una carta di credito, specialmente quando si tratta di documenti rigidi e quindi particolarmente spessi, questi dovrebbero essere scansionati con il lato goffrato rivolto verso l'alto e possibilmente uno alla volta. Potrebbe essere necessario un intervento manuale.

Una scheda potrebbe essere scansionata prima in un batch con pagine più larghe.

Introdurre documenti rigidi con orientamento verticale.

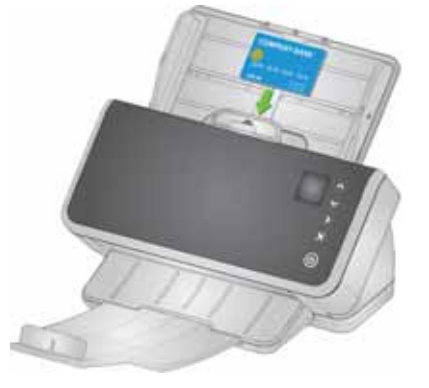

### **Formati lunghi**

- 1. Consente di offrire supporto alla pila in entrata. Per i formati più lunghi, estendere il più possibile il vassoio di entrata. Se necessario, intervenire manualmente per offrire maggiore supporto ai formati molto lungi.
- 2. Impostare al massimo la lunghezza del vassoio di uscita. Non sollevare i fine corsa.
- 3. Se si estrae delicatamente il vassoio di uscita fino a oltre il suo arresto, il fine corsa viene rilasciato, agevolando l'impilamento di pagine lunghe.

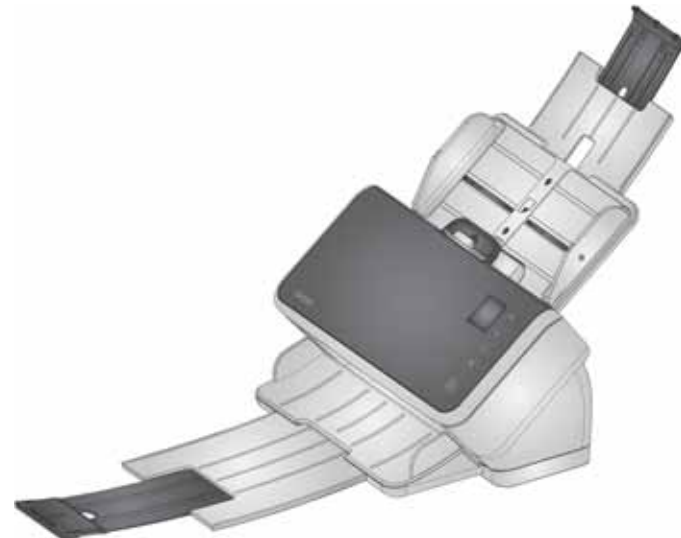

# **Fogli delicati o di grandi dimensioni**

#### <span id="page-42-0"></span>**Maneggiare con cura**

Se si teme che le pagine delicate possano venire danneggiate mentre passano attraverso lo scanner, è possibile attivare la funzione Protezione intelligente dei documenti. Questa impostazione arresta lo scanner se rileva pagine a rischio. Per abilitare la protezione intelligente dei documenti, consultare la guida del driver TWAIN o ISIS o alle guide di configurazione. Le guide di configurazione sono disponibili sulla pagina di supporto per il modello. Per un elenco dei link alla pagina di supporto, vedere ["Alimentazione attiva" a pagina](#page-39-0) 32.

• Si consiglia di provare le varie impostazioni per trovare quella più adatta alle proprie esigenze, bilanciando la manipolazione delle pagine con l'elaborazione della scansione.

L'utilizzo dei rulli di presa della carta rappresenta un'altra opzione da utilizzare prestando molta attenzione. Viene esercitata della pressione per separare la prima pagina (in fondo) dal resto della pila. Se si desidera introdurre una pagina delicata o una foto senza esercitare alcuna pressione, sollevare la linguetta dell'apertura dei rulli di presa della carta, inserire la pagina nel vassoio di entrata e scansionarla.

Per la scansione di una pila di pagine, ripristinare la normale posizione della linguetta dell'apertura dei rulli di presa della carta.

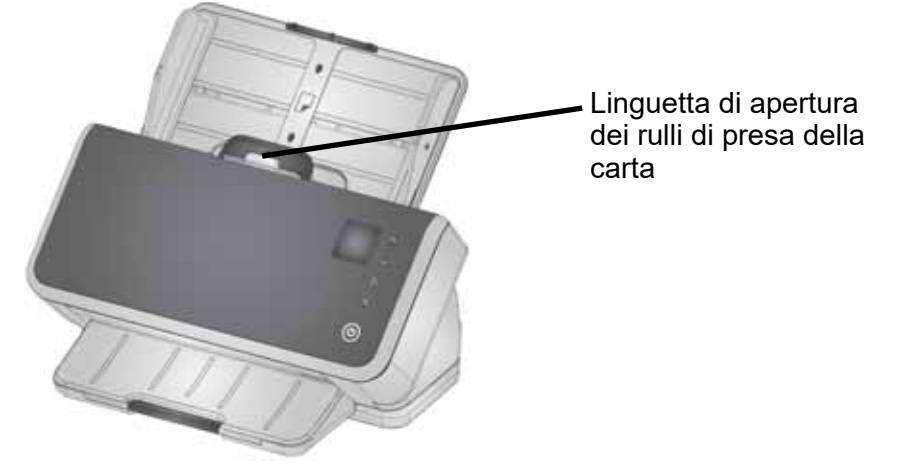

#### **Maneggiare con estrema cura**

Per i fogli di carta più fragili che non possono essere danneggiati, inserire ciascuna pagina in una custodia per documenti (per ordinare 5 confezioni di custodie portadocumenti *Kodak*, fare riferimento al link relativo al proprio scanner in ["Rifornimenti e materiali di consumo" a](#page-60-0)  [pagina 53\)](#page-60-0). Per abilitare la scansione con una custodia portadocumenti, consultare la guida del driver TWAIN o ISIS o le guide di configurazione. Le guide di configurazione sono disponibili alla pagina di supporto relativa al modello in uso. Per un elenco dei link alla pagina di supporto, vedere ["Alimentazione attiva" a pagina 32.](#page-39-0) Successivamente:

- Inserire il foglio nella custodia ed effettuare la scansione.
- NOTA: la funzione Protezione intelligente dei documenti dovrebbe essere *spenta* quando si effettuano scansioni con una custodia del supporto. Consultare ["Maneggiare con cura"](#page-42-0) di cui sopra.

Se si effettuano regolarmente scansioni di carta delicata, si consiglia di aggiungere un accessorio lastra piana *Kodak*. Per visualizzare gli accessori lastra piana *Kodak* disponibili, fare riferimento al link relativo al proprio scanner in ["Rifornimenti e materiali di consumo" a pagina 53](#page-60-0).

#### <span id="page-43-0"></span>**Formati di grandi dimensioni**

Se si desidera eseguire la scansione di fogli di carta di dimensioni maggiori rispetto all'apertura di ingresso dello scanner, ma meno di due volte quella della larghezza, è possibile piegare i fogli di carta e inserirli all'interno di una custodia (per ordinare 5 confezioni di custodie portadocumenti *Kodak*, fare riferimento al link relativo al proprio modello di scanner in ["Rifornimenti e materiali di consumo" a](#page-60-0)  [pagina 53\)](#page-60-0). Per abilitare la scansione di un documento ripiegato, fare riferimento alla guida del driver TWAIN o ISIS o alle guide di configurazione. Le guide di configurazione sono disponibili alla pagina di supporto relativa al modello in uso. Per un elenco dei link alla pagina di supporto, vedere ["Alimentazione attiva" a pagina 32.](#page-39-0) Successivamente:

- Piegare la carta a metà in modo che si inserisca nella custodia.
- Verranno scansionati entrambi i lati del documento protetto con la custodia e le immagini combinate in una.

#### **Alimentazione multipla**

L'alimentazione multipla significa che più pagine passano insieme attraverso lo scanner. Il risultato corrisponde a una o più immagini non acquisite o a un'immagine che combina contenuti da più di una pagina.

#### **Rilevazione alimentazioni multiple**

Regolare la sensibilità di alimentazione multipla nell'applicazione di scansione.

Se un'alimentazione multipla si verifica durante l'esecuzione di una scansione (e per il lavoro è impostata un'alimentazione multipla attiva):

- 1. Guardare l'immagine sul PC. Se si ritiene che l'immagine sia accettabile, accettarla nell'applicazione di scansione o premere il pulsante Riproduci sullo scanner per riprendere la scansione.
- 2. Se l'immagine non è accettabile:
	- Aprire il coperchio dello scanner.
	- Separare le pagine di alimentazione multipla e riposizionarle in fondo alla pila.
	- Mescolare nuovamente la pila garantendo una buona modalità di alimentazione delle pagine.
	- Chiudere lo scanner.
	- Inserire la pila nel vassoio di entrata.
	- Scegliere **Riesegui scansione** nello scanner o nell'applicazione dello scanner. L'immagine verrà eliminata e la scansione ripresa.

#### **Se lo scanner si arresta quando la carta non è alimentata in modalità multipla**

Regolare la sensibilità di alimentazione multipla nell'applicazione di scansione. Consultare la guida del driver TWAIN o ISIS o alle guide di configurazione. Le guide di configurazione sono disponibili sulla pagina di supporto per il modello. Per un elenco dei link alla pagina di supporto, vedere ["Alimentazione attiva" a pagina 32.](#page-39-0) Si consiglia di provare le varie impostazioni al fine di trovare quella più adatta al proprio tipo di pagine.

#### **Disattivazione del rilevamento di alimentazione multipla per le pagine in ingresso speciali**

Le impostazioni di scansione potrebbero essere configurate per il rilevamento delle alimentazioni multiple. Se si desidera mantenere le normali impostazioni, ma disattivarle occasionalmente per eseguire scansioni di buste e pagine con carta attaccata su di esse con nastro adesivo senza arrestare il dispositivo:

- Per gli scanner S2040/S2050/S2070, tenere premuto il pulsante Riproduci durante il trasporto del documento nel dispositivo.
- Per gli scanner S2060w/S2080w, interrompere la scansione, quindi accedere a **Impostazioni** > visualizzazione **Avanzate** e ignorare il rilevamento dell'alimentazione multipla.

#### **Se si riscontrano ancora problemi**

Se sono stati seguiti gli altri suggerimenti in questa sezione e si riscontrano ancora dei problemi, controllare lo scanner:

- Consultare ["Procedure di pulizia" a pagina 42](#page-49-0) per le modalità di pulizia del dispositivo. La pulizia e l'usura del rullo possono influire sull'alimentazione del rullo.
- Consultare ["Procedure di sostituzione" a pagina 48](#page-55-0) per assicurarsi che rulli di alimentazione, rulli di separazione e tampone preseparazione siano installati correttamente.
- Per ulteriori suggerimenti, consultare ["Soluzione dei problemi" a](#page-62-0)  [pagina 55](#page-62-0).
- NOTA: alcune opzioni che è possibile selezionare, come l'alimentazione di documenti per cui è necessario prestare maggiore attenzione o l'impilamento in uscita avanzato, rallenteranno l'elaborazione di scansione.

# <span id="page-45-0"></span>**Qualità delle immagini migliorata**

Lo scanner è in grado di produrre immagini ottimizzate secondo le finalità specifiche dell'utente. Ecco un esempio dei miglioramenti più comunemente usati. Queste e molte altre funzioni vengono descritte nel sistema di guida per il driver (TWAIN o ISIS). Tali funzioni vengono impostate attraverso il driver, pertanto l'applicazione di scansione *Kodak* può utilizzarle in impostazioni o profili di scansione programmata.

#### **Impostazioni consigliate**

I collegamenti Perfect Page in bianco e nero e Perfect Page a colori nel driver forniscono impostazioni consigliate per la scansione dei documenti.

#### **Altre impostazioni Perfect Page**

Le seguenti impostazioni possono migliorare l'apparenza di immagini o documenti:

- 1. Rimozione automatica delle pagine vuote: le immagini con poche o nessuna informazione possono essere automaticamente rimosse dall'uscita, consentendo di risparmiare su archiviazione e modifica manuale.
- 2. Riempimento fori: i fori neri di punzonatura dei fogli possono essere modificati nel colore di sfondo dell'immagine.
- 3. Uniformazione del colore di sfondo: nelle immagini a colori, il colore di sfondo non uniforme dell'immagine può essere uniformato per ottenere un'immagine più pulita.
- 4. Riduzione delle imperfezioni (eliminazione delle imperfezioni delle macchie): le immagini in bianco e nero potrebbero presentare imperfezioni (macchie nere) a causa dello spessore non uniforme della carta. Le opzioni di riduzione delle imperfezioni possono rendere l'immagine più pulita. Si può correre il rischio di rimuovere informazioni dall'immagine, pertanto se il riconoscimento automatizzato delle informazioni è lo scopo principale, la riduzione delle imperfezioni potrebbe non essere la scelta ideale.
- 5. Bordo immagine: per rimuovere lo sfondo dal bordo immagine, attivare la funzione di riempimento dei bordi (sia automatica che automatica con strappi).
- 6. Filtraggio colore: informazioni non necessarie, in uno o più colori, possono essere eliminate dall'immagine.
- 7. Unione immagini: le immagini presenti sul lato anteriore o posteriore possono essere unite in un'unica immagine, ad esempio il fronte e il retro di un assegno possono diventare una sola immagine.
- 8. Dual Stream: è possibile ricevere sia un'immagine in bianco e nero sia un'immagine a colori (o in scala di grigi) della pagina scansionata (fronte, retro o entrambi i lati).

# **Spegnimento dello scanner**

Per spegnere lo scanner, premere il pulsante di alimentazione per 1 secondo.

NOTA: la funzione *Spegnimento* per il risparmio energetico consente inoltre di spegnere lo scanner dopo un intervallo di tempo esteso in modalità di risparmio energetico. Il valore predefinito è 15 minuti. Per gli scanner S2040/S2050/S2070, è possibile configurare questo intervallo di tempo utilizzando l'applicazione di scansione. Per gli scanner S2060w/S2080w, effettuare la configurazione sul touchscreen dello scanner o sul sito Web incorporato.

# **Azioni di "riattivazione" Da spento**

• Premere il pulsante di alimentazione dello scanner.  $\mathbf \Theta$ 

#### **Da standby/sospensione**

Attenersi a una delle seguenti procedure per riattivare lo scanner dalla modalità a basso consumo:

- Premere il pulsante di alimentazione dello scanner.
- Inserire la carta nel vassoio di entrata.
- Utilizzare un'applicazione di scansione connessa allo scanner.
- Sugli scanner S2060w/S2080w, toccare la schermata dello scanner.
- Accedere allo scanner tramite la porta USB per i modelli S2040/ S2050/S2070 o tramite rete wireless, porta USB o Ethernet per i modelli S2060w/S2080w.

NOTA: la funzione di riattivazione del PC non riattiva lo scanner dalle modalità Energy Star o spento.

# <span id="page-48-1"></span>**4 Manutenzione**

# <span id="page-48-0"></span>**Misuratori dello scanner**

Lo scanner presenta diversi misuratori con informazioni sulle tempistiche relative a pulizia e sostituzione delle varie parti dello scanner. L'utilizzo di tali misuratori contribuisce a mantenere la qualità dell'immagine e le prestazioni di scansione.

Per visualizzare il display dei misuratori, scegliere Manutenzione sulla schermata dello scanner. Il display dei misuratori visualizza il simbolo degli strumenti in verde (limite di pulizia o sostituzione non raggiunto) o giallo (ora di pulizia o sostituzione):

Pulizia o sostituzione non necessaria

Pulizia o sostituzione di Conteggio misuratori una parte necessaria

(scansioni dall'ultima pulizia o sostituzione)

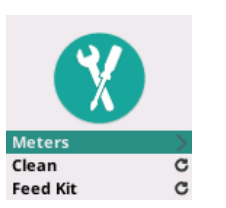

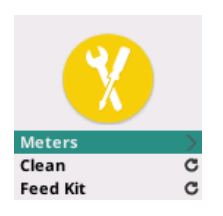

Clean: 84/10000 **Feed Kit:** 2489

Scegliendo **Misuratori** dalla schermata, viene visualizzato il numero di scansioni a partire dall'ultima pulizia o sostituzione di una parte e il numero di operazioni a cui sono necessarie operazioni di pulizia dello scanner o sostituzione di una parte.

- Scegliendo Reimposta per *Pulizia* o *Kit di alimentazione*, il G conteggio torna a 0 (numero di scansioni dall'ultima pulizia/ sostituzione).
- NOTA: la sostituzione di una **Gomma** si riferisce al gruppo dei rulli separatori. La sostituzione della gomma del rullo di alimentazione non dovrebbe essere necessaria. Il gruppo dei rulli di alimentazione potrebbe essere sostituito se necessario, sebbene si preveda che possa funzionare correttamente per la normale durata dello scanner.

# <span id="page-49-1"></span>**Apertura del coperchio dello scanner**

1. Per aprire il coperchio dello scanner, tirare la leva di rilascio del coperchio verso l'esterno.

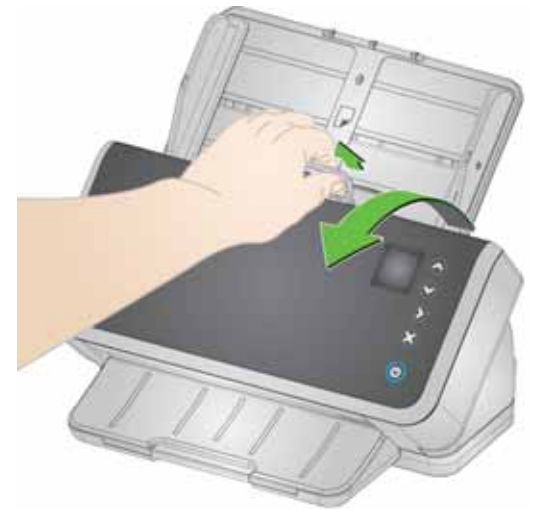

2. Dopo aver pulito lo scanner o sostituito un componente, chiudere il coperchio dello scanner.

# <span id="page-49-0"></span>**Procedure di pulizia**

Lo scanner deve essere pulito regolarmente. Per uno qualsiasi dei problemi elencati di seguito è necessario pulire prima lo scanner:

- Problemi con l'introduzione delle pagine.
- Più pagine introdotte contemporaneamente.
- Sulle immagini sono presenti delle righe.
- Le pagine che fuoriescono dallo scanner presentano segni di gomme/rulli.

Fogli di pulizia per il trasporto, tamponi di pulizia per rulli e panni Staticide o Brillianize sono disponibili per l'acquisto da Kodak Alaris. Per i rifornimenti necessari alla pulizia dello scanner, fare riferimento al link relativo allo scanner in ["Rifornimenti e materiali di consumo" a](#page-60-1)  [pagina 53](#page-60-1)

*IMPORTANTE: utilizzare esclusivamente detergenti raccomandati da Kodak Alaris. Non utilizzare detergenti per le pulizie domestiche. Non utilizzare alcol o prodotti contenenti alcol.* 

> *Attendere che le superfici tornino alla temperatura ambiente prima della pulizia. Non utilizzare i detergenti su superfici molto calde.*

> *Verificare che l'area sia adeguatamente ventilata. Non usare detergenti in spazi ristretti.*

*Dopo la pulizia, lasciare asciugare i rulli prima di riprendere la scansione.* 

#### **Ordine di pulizia**

- 1. Prima di effettuare la pulizia, scollegare l'alimentazione elettrica.
- 2. Utilizzare più volte un foglio di pulizia del trasporto per rimuovere residui dai rulli. Questa tecnica di pulizia risulta più semplice e contribuisce a preservare i rulli. Consultare ["Uso del foglio di pulizia](#page-50-0)  [del trasporto".](#page-50-0)
- 3. Se i rulli non risultano puliti dopo aver utilizzato il foglio di pulizia dei trasporti, utilizzare gli appositi tamponi di pulizia. Consultare le sezioni ["Pulizia del rullo separatore"](#page-51-0) e ["Pulizia dei rulli di](#page-53-0)  [alimentazione"](#page-53-0).
- 4. Una volta puliti i rulli, pulire l'area di esposizione. Fare riferimento a ["Pulizia dell'area di esposizione".](#page-55-1)
- 5. Lavare le mani con acqua e sapone dopo aver eseguito le operazioni di manutenzione.
- 6. Accedere a *Manutenzione* sulla schermata dello scanner e scegliere **Pulisci** > **Reimposta**. Consultare ["Misuratori dello](#page-48-0)  [scanner" a pagina 41](#page-48-0).

#### <span id="page-50-0"></span>**Uso del foglio di pulizia del trasporto**

- 1. Rimuovere il foglio di pulizia dalla confezione.
- 2. Regolare le guide laterali per adattarle alla dimensione del foglio di pulizia.
- 3. Inserire il foglio di pulizia del canale di trasporto nel vassoio di entrata (con il lato adesivo rivolto verso l'alto e verso l'esterno) con orientamento verticale.
- 4. Utilizzando l'applicazione di scansione, acquisire il foglio di pulizia del sistema di trasporto.
- 5. Dopo aver pulito il foglio di pulizia del canale di trasporto, capovolgerlo (con il lato adesivo rivolto verso il basso e verso il vassoio di entrata) e ripetere la scansione.
- 6. Aprire il coperchio dello scanner e pulire l'area di esposizione con un panno che non lasci residui.
- 7. Chiudere il coperchio dello scanner.
- 8. Scansionare alcune pagine. Verificare che l'inchiostro o il toner dei rulli non sia visibile su immagini o pagine scansionate.
- 9. Se necessario, ripetere questa procedura.
- NOTA: quando il foglio di pulizia è sporco, gettarlo e utilizzarne uno nuovo. Se il foglio non è sporco, reintrodurlo nella confezione per riutilizzarlo in futuro.

# <span id="page-51-0"></span>**Pulizia del rullo separatore**

Per una pulizia migliore, rimuovere il rullo separatore dallo scanner.

- 1. Aprire il coperchio dello scanner.
- 2. Per rimuovere il tampone pre-separazione, afferrarlo e tirarlo verso l'esterno.

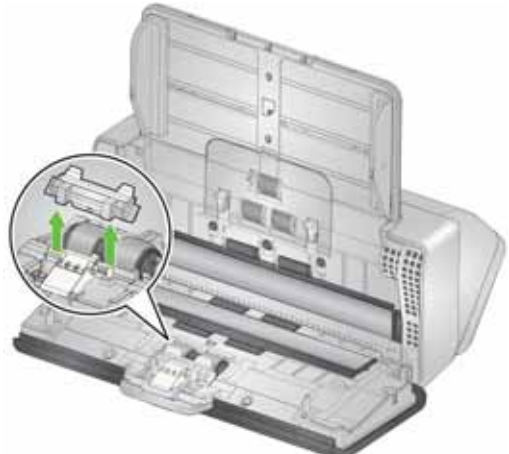

3. Afferrare il rullo separatore e tirarlo verso l'esterno.

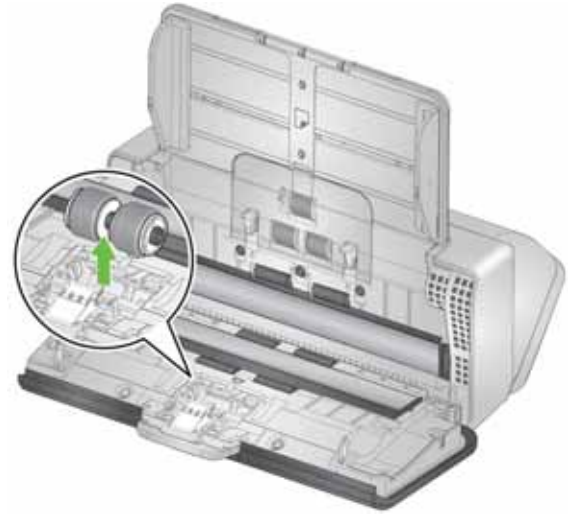

4. Pulire le gomme del rullo separatore con un apposito tampone di pulizia. Se nelle gomme sono presenti scanalature, strofinare in questa direzione. Le gomme del modello potrebbero presentare delle differenze con quelle illustrate in questo documento.

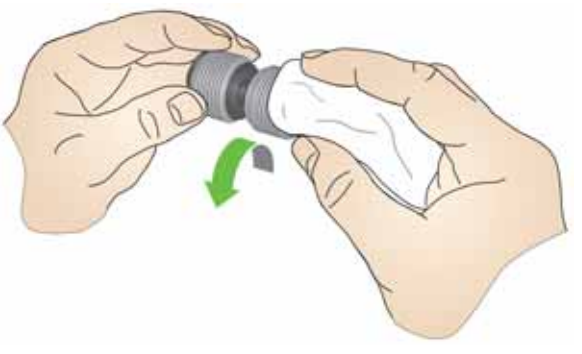

5. Esaminare il rullo separatore.

Se le gomme del rullo separatore mostrano segni di usura o risultano danneggiate, sostituire il gruppo dei rulli separatori. Per ulteriori informazioni, consultare ["Procedure di sostituzione" a](#page-55-2)  [pagina 48.](#page-55-2)

6. Reinstallare il rullo separatore allineando la linguetta alla fessura e farlo scattare in posizione.

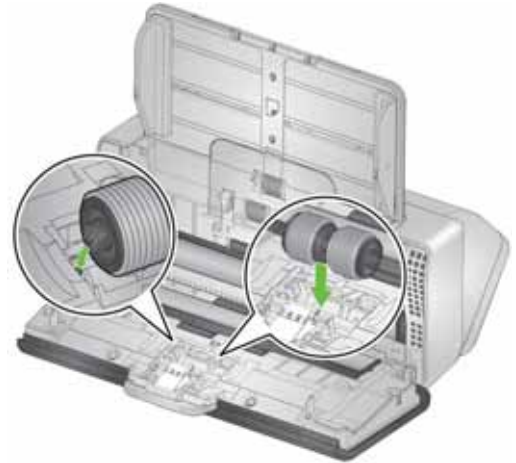

7. Reinstallare il tampone pre-separazione allineando le fessure ai fori presenti sul tampone e farlo scattare in posizione.

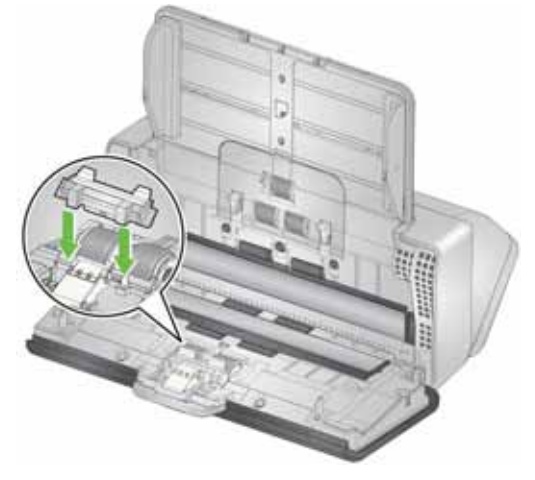

8. Chiudere il coperchio dello scanner.

### <span id="page-53-0"></span>**Pulizia dei rulli di alimentazione**

- 1. Aprire il coperchio dello scanner.
- 2. Afferrare il bordo superiore del coperchio del rullo di alimentazione e sollevarlo.
	- NOTA: prestare attenzione a non danneggiare il sensore di presenza della carta durante la rimozione del coperchio del rullo di alimentazione o la pulizia del rullo.

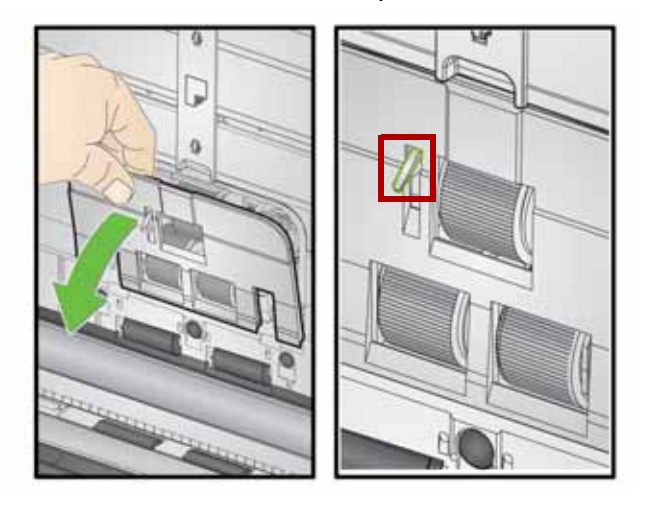

3. Rimuovere il rullo di sollecitazione e quindi pulirlo con un apposito tampone di pulizia.

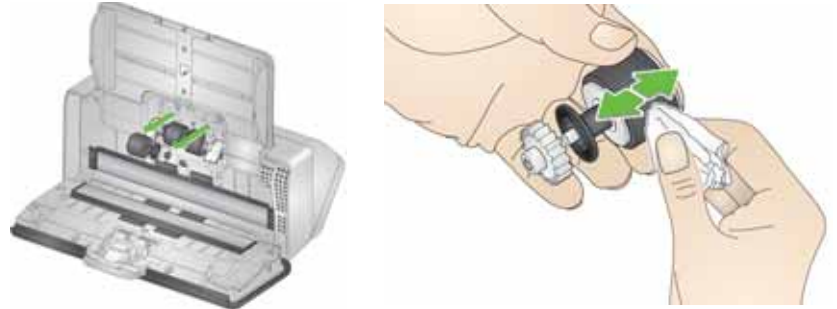

- 4. Sostituire il rullo di sollecitazione.
- 5. Pulire le gomme del rullo di alimentazione inferiore senza rimuoverle. Ruotare il rullo in posizione con una mano e pulirlo con l'altra utilizzando l'apposito tampone di pulizia.

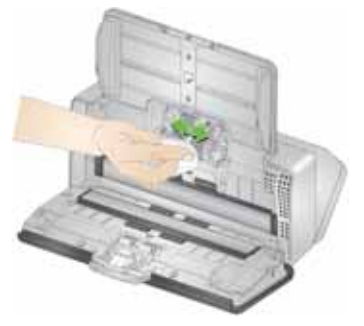

6. Esaminare i rulli di alimentazione. Se le gomme mostrano segni di usura o risultano danneggiate, sostituire il rullo di alimentazione. Per ulteriori informazioni, consultare ["Procedure di sostituzione" a](#page-55-2)  [pagina 48](#page-55-2).

7. Controllare la cavità in cui sono alloggiati i rulli di alimentazione. Se sembrano contenere eccessiva polvere, rimuoverla con un tampone di pulizia del rullo piegato. È anche possibile utilizzare un'aspirapolvere per pulire quest'area.

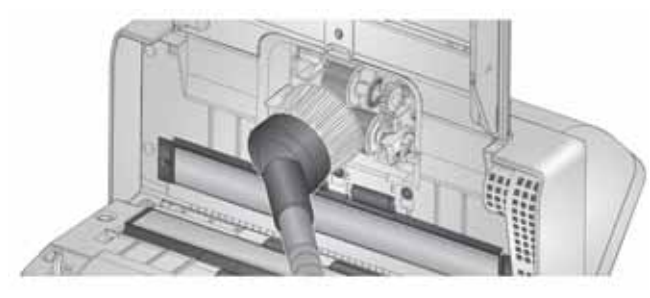

8. Reinstallare il coperchio del rullo di alimentazione collocandolo sul sensore di presenza carta (passaggio 1), allineando il bordo inferiore del coperchio allo scanner (passaggio 2) e premendo su di esso fino a farlo scattare in posizione (passaggio 3).

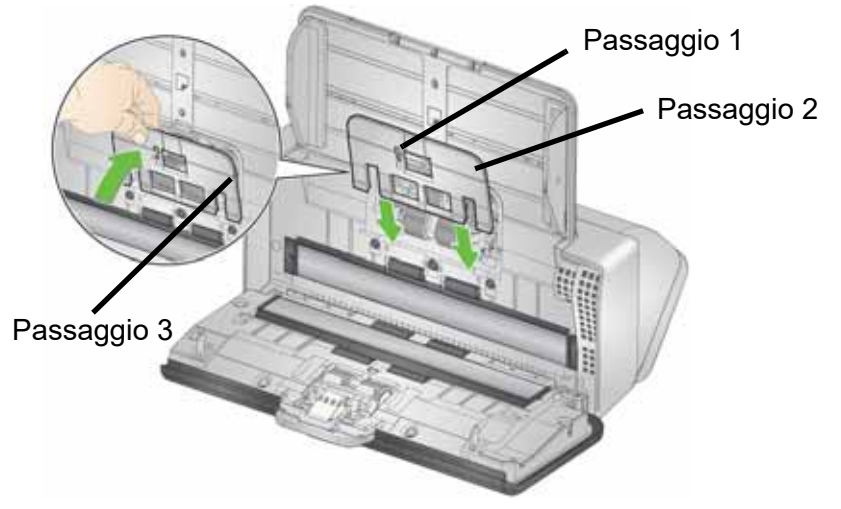

#### **Pulizia dei rulli di trasporto**

Utilizzare un apposito tampone di pulizia per pulire i rulli di trasporto. Sei sono accessibili dall'interno dello scanner (come illustrato di seguito). Due possono essere raggiunti dalla parte inferiore. Consultare ["Vista dal basso" a pagina 7](#page-14-0).

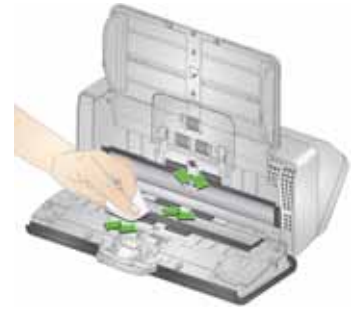

### <span id="page-55-3"></span><span id="page-55-1"></span>**Pulizia dell'area di esposizione**

1. Pulire l'area di esposizione superiore e inferiore utilizzando un panno Brillianize Detailer (passaggio 1) o un prodotto Staticide. Non graffiare l'area di esposizione durante la pulizia.

*IMPORTANTE: i prodotti Staticide contengono isopropanolo che può provocare irritazioni oculari e secchezza dell'epidermide. Lavare le mani con acqua e sapone dopo aver eseguito le operazioni di manutenzione. Per ulteriori informazioni, fare riferimento alla scheda di sicurezza.* 

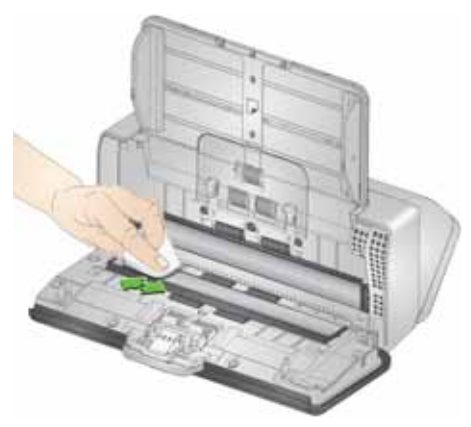

- 2. Pulire nuovamente l'area di esposizione superiore e inferiore utilizzando un panno Brillianize (passaggio 2) o un prodotto Staticide non completamente asciutto per rimuovere eventuali striature.
- 3. Al termine chiudere il coperchio dello scanner.

# <span id="page-55-2"></span><span id="page-55-0"></span>**Procedure di sostituzione**

Gli scanner *Kodak* utilizzano moduli di rulli di alimentazione sostituibili in grado di alimentare una vasta gamma di tipologie, formati e spessori di documenti. I fattori che determinano una diversa durata dei materiali di consumo includono l'ambiente operativo, la tipologia di documento, le condizioni delle pagine scansionate, la frequenza di pulizia del percorso carta e delle gomme, nonché la mancata osservanza della pianificazione consigliata per la sostituzione del modulo del rullo di alimentazione. Il modulo del rullo di alimentazione deve essere sostituito se si notano problemi, quali un aumento delle alimentazioni multiple, inceppamenti o una riduzione delle prestazioni dell'alimentatore, che non si risolvono attenendosi alle procedure di pulizia.

NOTE:

- Prima di sostituire delle parti, scollegare l'alimentazione elettrica.
- L'uso di alcuni tipi di carta, come quella chimica o di giornale, l'irregolarità della pulizia e/o l'impiego di solventi non idonei possono abbreviare la durata dei rulli.

# **Sostituzione del rullo separatore**

- 1. Aprire il coperchio dello scanner.
- 2. Per rimuovere il tampone pre-separazione, afferrarlo e tirarlo verso l'esterno.

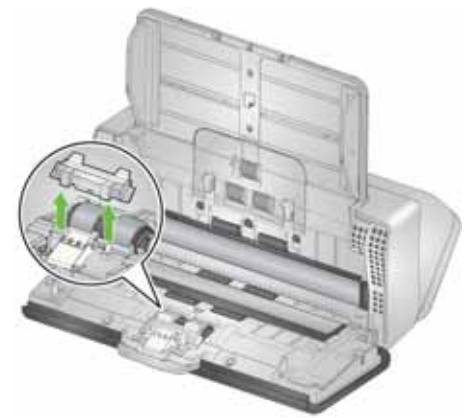

3. Afferrare il rullo separatore e tirarlo verso l'esterno. Eliminarlo.

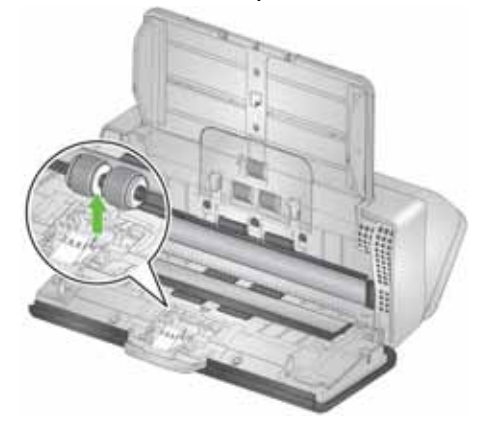

4. Installare il nuovo rullo separatore allineando la linguetta alla fessura e farlo scattare in posizione.

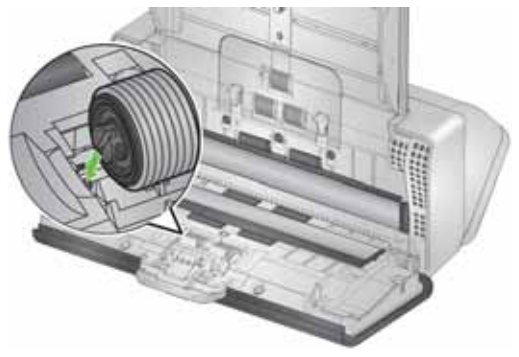

5. Reinstallare il tampone pre-separazione allineando le fessure ai fori presenti sul tampone e farlo scattare in posizione.

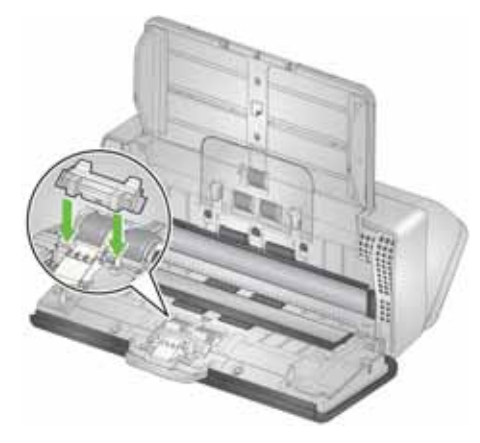

- 6. Chiudere il coperchio dello scanner.
- 7. Accedere a *Manutenzione* sulla schermata dello scanner e scegliere **Gomme** > **Reimposta**. Consultare ["Misuratori dello](#page-48-0)  [scanner" a pagina 41](#page-48-0).

#### **Sostituzione del tampone pre-separazione**

1. Per rimuovere il tampone pre-separazione, afferrarlo e tirarlo verso l'esterno.

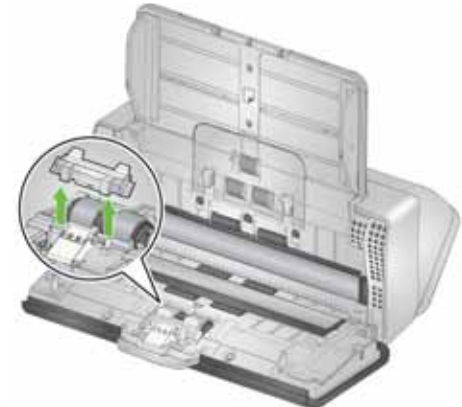

- 2. Gettare il tampone pre-separazione usurato.
- 3. Installare il tampone pre-separazione allineando le fessure ai fori presenti sul tampone e farlo scattare in posizione.

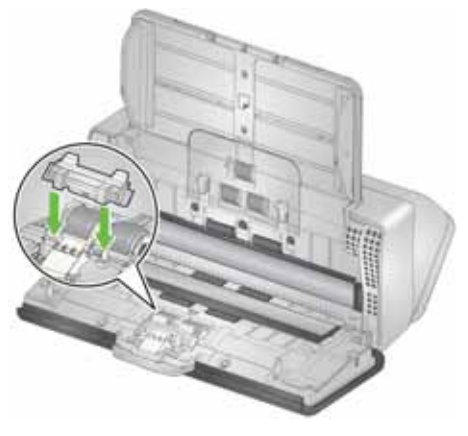

4. Accedere a *Manutenzione* sulla schermata dello scanner e scegliere **Tampone separazione** > **Reimposta**. Consultare ["Misuratori dello scanner" a pagina 41](#page-48-0).

#### **Sostituzione delle gomme del rullo di sollecitazione**

Una descrizione animata di questo processo è disponibile sulla nostra pagina di assistenza online per i modelli di scanner:

[www.alarisworld.com/go/S2070support](http://www.alarisworld.com/go/s2070support)  [www.alarisworld.com/go/S2080wsupport](http://www.alarisworld.com/go/s2080wsupport)

- 1. Aprire il coperchio dello scanner.
- 2. Afferrare il bordo del coperchio del rullo di alimentazione e sollevarlo.

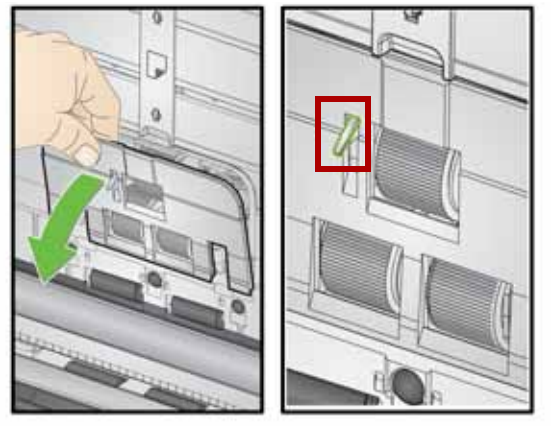

- NOTA: prestare attenzione a non danneggiare il sensore presenza carta durante la sostituzione o la pulizia del rullo di alimentazione.
- 3. Rimuovere il rullo di sollecitazione e sostituire la gomma.

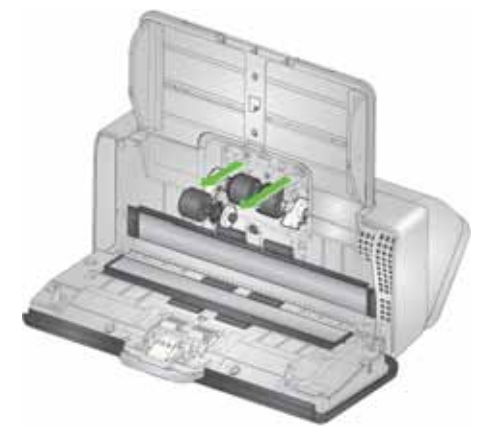

4. Reinstallare il rullo di sollecitazione allineandolo correttamente.

### **Sostituzione del rullo di alimentazione**

1. Ruotare il rullo di alimentazione affinché il perno sia allineato alla fessura aperta. Il rullo ruota in un'unica direzione. Utilizzare la staffa bianca all'estremità per ruotare il rullo. Una volta che il perno è allineato correttamente, sollevare il rullo dalla sua posizione.

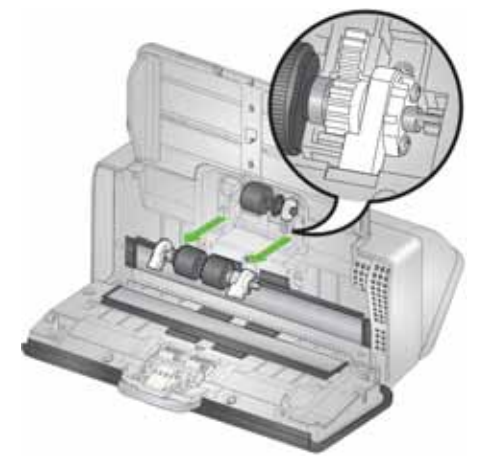

- 2. Rimuovere il rullo di alimentazione consumato.
- 3. Installare il nuovo rullo di alimentazione allineando i perni alle fessure aperte e installandolo nella relativa sede. Verificare che gli ingranaggi e le staffe siano allineati e che il rullo scatti in posizione.

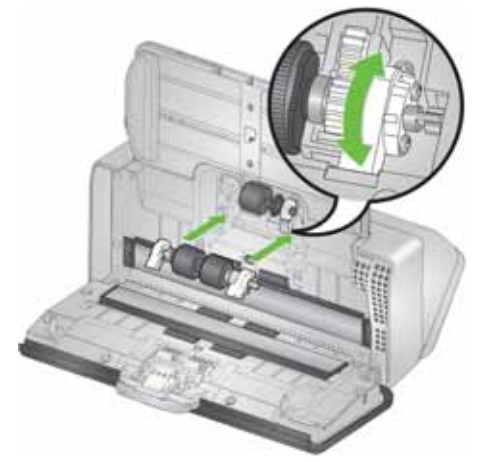

4. Reinstallare il coperchio del rullo di alimentazione collocandolo sul sensore di presenza carta, allineando il bordo inferiore del coperchio allo scanner e premendo su di esso per farlo scattare in posizione.

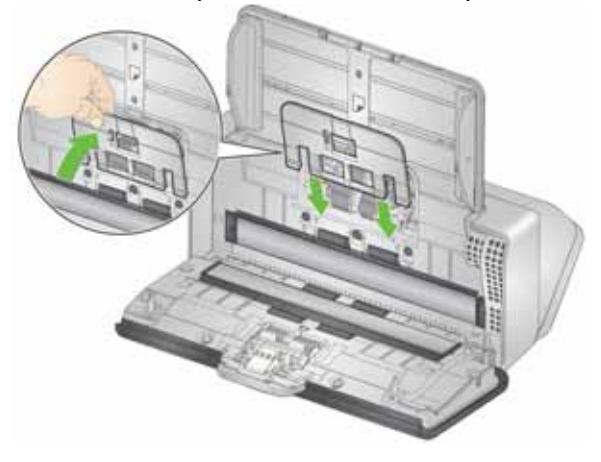

# <span id="page-60-1"></span><span id="page-60-0"></span>**Rifornimenti e materiali di consumo**

# **Parti e accessori sostituibili dal cliente**

Per un elenco completo di rifornimenti per la pulizia dello scanner, di materiali di consumo e di linee guide sulla manutenzione, fare riferimento alla pagina di supporto relativa al proprio scanner (di seguito) e fare clic su "Rifornimenti".

**S2040/S2050/S2070:** [www.alarisworld.com/go/S2000support](http://www.alarisworld.com/go/S2000support) **S2060w/S2080w:** [www.alarisworld.com/go/S2000wsupport](http://www.alarisworld.com/go/S2000wsupport)

Per ordinare i materiali di rifornimento, contattare il fornitore dello scanner.

# **Aggiornamenti**

Gli aggiornamenti del firmware interno e dei driver possono essere realizzati autonomamente, senza bisogno dell'intervento di tecnici specializzati. I download dei firmware per scanner e driver più recenti sono disponibili ai seguenti indirizzi:

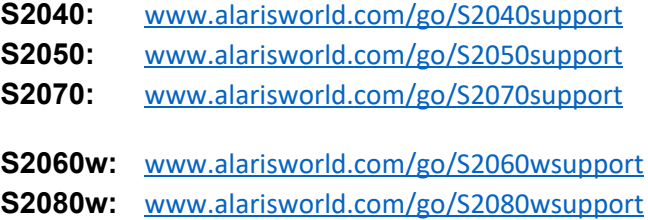

Sulla schermata dello scanner, utilizzare il display **Impostazioni** > **Informazioni** per visualizzare la versione del firmware dello scanner. Accedere alla schermata **Informazioni generali** sui driver TWAIN o ISIS per cercare la versione installata sul computer. Le versioni più recenti generalmente contengono correzioni dei problemi e possono anche presentare dei miglioramenti delle funzionalità.

# **5 Risoluzione dei problemi**

# **Indicatori di errore dello scanner**

Un pulsante di accensione che lampeggia indica un errore dello scanner o una condizione di allarme che verranno visualizzati sulla schermata dello scanner. Un allarme giallo richiede l'attenzione dell'utente, ad es. se il coperchio dello scanner è aperto. Un allarme rosso rappresenta un errore critico. Se non è possibile correggere il problema seguendo le indicazioni sulla schermata dello scanner, potrebbe essere necessario spegnere e riaccendere lo scanner. Se il problema persiste, contattare telefonicamente l'assistenza tecnica.

NOTA: un pulsante di alimentazione che lampeggia lentamente e la schermata dello scanner vuoto indicano che il dispositivo è in modalità risparmio energetico. Nel caso si verifichi un errore, il pulsante di alimentazione lampeggia più velocemente.

# <span id="page-62-0"></span>**Soluzione dei problemi**

Se lo scanner non funziona come previsto, questa sezione potrebbe aiutare a risolvere la situazione.

#### **Gestione delle eccezioni dello scanner**

Le seguenti condizioni di errore corrette dall'utente verranno segnalate sulla schermata dello scanner e vi resteranno fino a quando non verranno corrette:

- Inceppamento della carta: aprire il coperchio dello scanner e rimuovere le pagine inceppate (vedere ["Apertura del coperchio dello](#page-49-1)  [scanner" a pagina 42](#page-49-1)).
- Alimentazione multipla: aprire il coperchio dello scanner e rimuovere le pagine ad alimentazione multipla. Scegliere una delle opzioni presentate sulla schermata dello scanner.
- Coperchio aperto: chiudere il coperchio dello scanner.
- Avviso di protezione dei documenti: aprire il coperchio dello schermo e rimuovere la pagina che provoca l'avviso. Se necessario per proteggere la pagina, utilizzare la custodia del documento o effettuare la scansione su una lastra piana connessa. È altresì possibile sostituire la pagina nel vassoio di entrata, regolare le impostazioni dello scanner in base alle proprie necessità (consultare ["Sfide e soluzioni della gestione della carta" a pagina 30\)](#page-37-1) e riprendere la scansione.

# **Auto-assistenza in caso di problemi**

Utilizzare il seguente schema come guida per risolvere la situazione prima di contattare telefonicamente l'assistenza tecnica *Kodak*. Anche la pagina di auto-assistenza per lo scanner in uso rappresenta una risorsa affidabile:

[www.alarisworld.com/go/S2070support](http://www.alarisworld.com/go/S2070support)

[www.alarisworld.com/go/S2080wsupport](http://www.alarisworld.com/go/S2080wsupport)

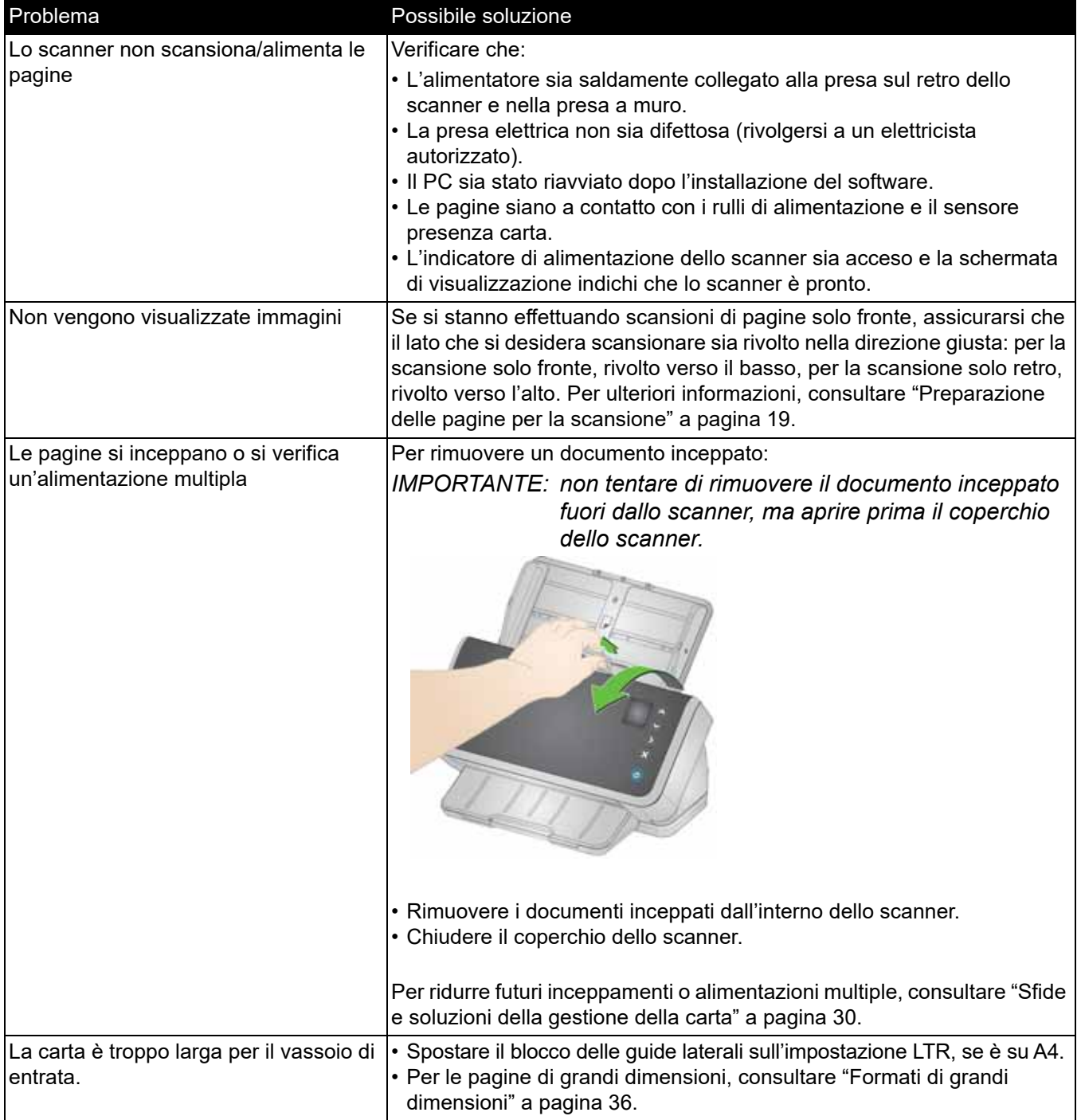

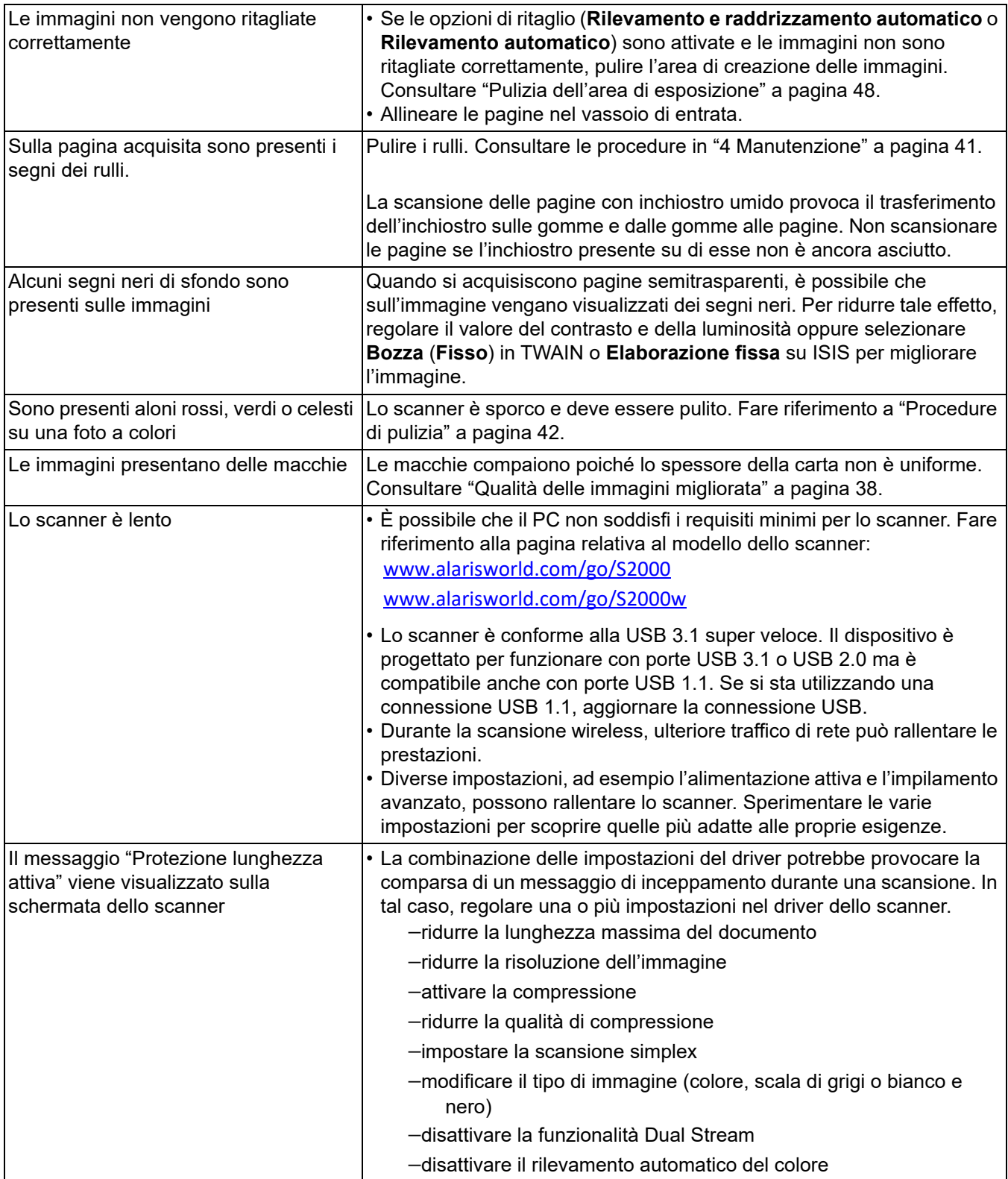

# **Calibrazioni**

La calibrazione dell'alimentazione multipla dello scanner deve essere eseguita solo se consigliata dal personale addetto all'assistenza tecnica.

Il touchscreen degli scanner S2060w/S2080w può essere calibrato. Ripetiamo che tale calibrazione può essere eseguita solo se consigliata dal personale addetto all'assistenza tecnica e in base alla procedura indicata da quest'ultimo.

# **Contattare l'assistenza tecnica**

- 1. Per informazioni più aggiornate sul numero di telefono del proprio paese, visitare [www.alarisworld.com/go/IMsupport](http://www.alarisworld.com/go/IMsupport).
- 2. Prima di chiamare, accertarsi di avere a disposizione le seguenti informazioni:
	- Descrizione del problema.
	- Modello e numero di serie dello scanner
	- Configurazione del computer
	- Software di scansione utilizzato

# **Appendice A Informativa sulle normative**

# **Informazioni ambientali**

- Gli scanner *Kodak* serie S2000 e S2000w sono progettati in funzione dei requisiti ambientali internazionali.
- Sono disponibili informazioni sullo smaltimento dei materiali di consumo sostituiti durante la manutenzione o l'utilizzo; attenersi alle normative locali o contattare la sede Kodak Alaris più vicina per maggiori informazioni.
- Rispettare le norme vigenti per il corretto smaltimento di tali apparecchiature. Per informazioni sullo smaltimento o il riciclaggio, rivolgersi alle autorità locali oppure visitare il sito Web (solo per gli Stati Uniti): [www.alarisworld.com/go/](http://www.alarisworld.com/go/scannerrecycling) [scannerrecycling.](http://www.alarisworld.com/go/scannerrecycling)
- L'imballaggio del prodotto è riciclabile.
- I componenti sono progettati per essere riutilizzati e riciclati.
- Gli scanner *Kodak* serie S2000 e S2000w sono conformi agli standard per il risparmio energetico Energy Star e vengono spediti dallo stabilimento produttivo entro un tempo predefinito di 15 minuti.

#### **Unione Europea**

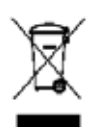

Questo simbolo indica che il prodotto deve essere smaltito in modo appropriato presso gli appositi punti di raccolta differenziata per il recupero e il riciclaggio. Per ulteriori informazioni sui programmi di raccolta e recupero disponibili per questo prodotto, contattare il rappresentante Kodak Alaris di zona o consultare il sito [www.alarisworld.com/go/ehs.](www.kodakalaris.com/go/ehs)

[Visitare la pagina Web www.alarisworld.com/go/ehs per informazioni sull'eventuale presenza di sostanze incluse nell'elenco](www.kodakalaris.com/go/ehs)  [delle sostanze potenzialmente pericolose, di cui all'Articolo 59\(1\) del Regolamento CE n.1907/2006 \(REACH\).](www.kodakalaris.com/go/ehs)

Tabella informativa sui prodotti: scanner *Kodak* S2040/S2050/S2060w/S2070/ S2080w

# 有毒有害物质或元素名称及含量标识表

**Tabella della denominazione e della concentrazione della sostanza pericolosa**

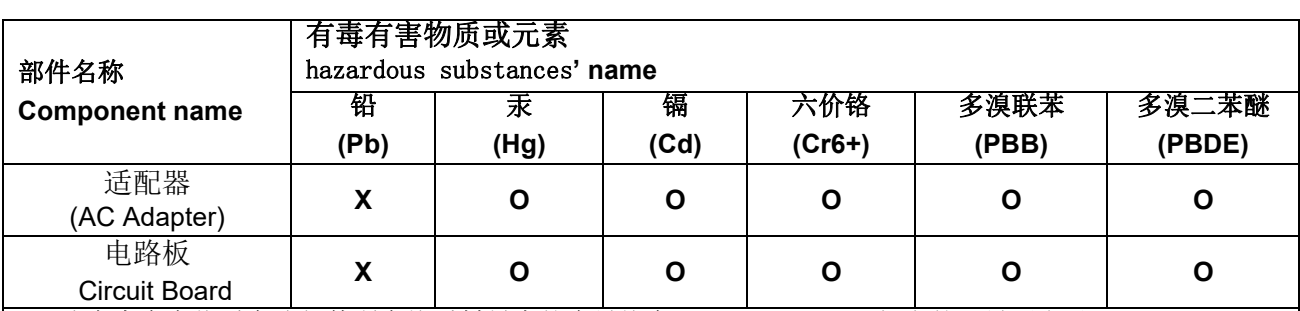

**O**: 该有毒有害物质在该部件所有均质材料中的含量均在 S J/T 11363-2006 规定的限量要求以下。

**X**: 该有毒有害物质至少在该部件的某一均质材料中的含量超出 SJ/T 11363-2006 规定的限量要求。

**O**: indicates hazardous substance concentration lower than MCV

**X**: indicates hazardous substance concentration higher than MCV

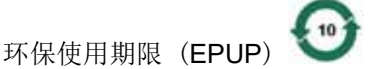

在中国大陆,该值表示电子信息产品中含有的有毒有害物质或元素在正常使用的条件下不会发生外泄或突 变,用户使用此产品不会对环境造成严重污染或对人身、财产造成严重损害的期限 (以年计)。 该值根据操作说明中所规定的产品正常使用条件而定

#### **Environmental Protection Use Period (EPUP)**

In mainland China, this number indicates the time period (calculated by year) within which any hazardous substances present in the product are not expected to be released such that there is risk to human health, property, or the environment.

This value is assigned based on normal use of the product as described in the operating instructions.

#### **Taiwan:**

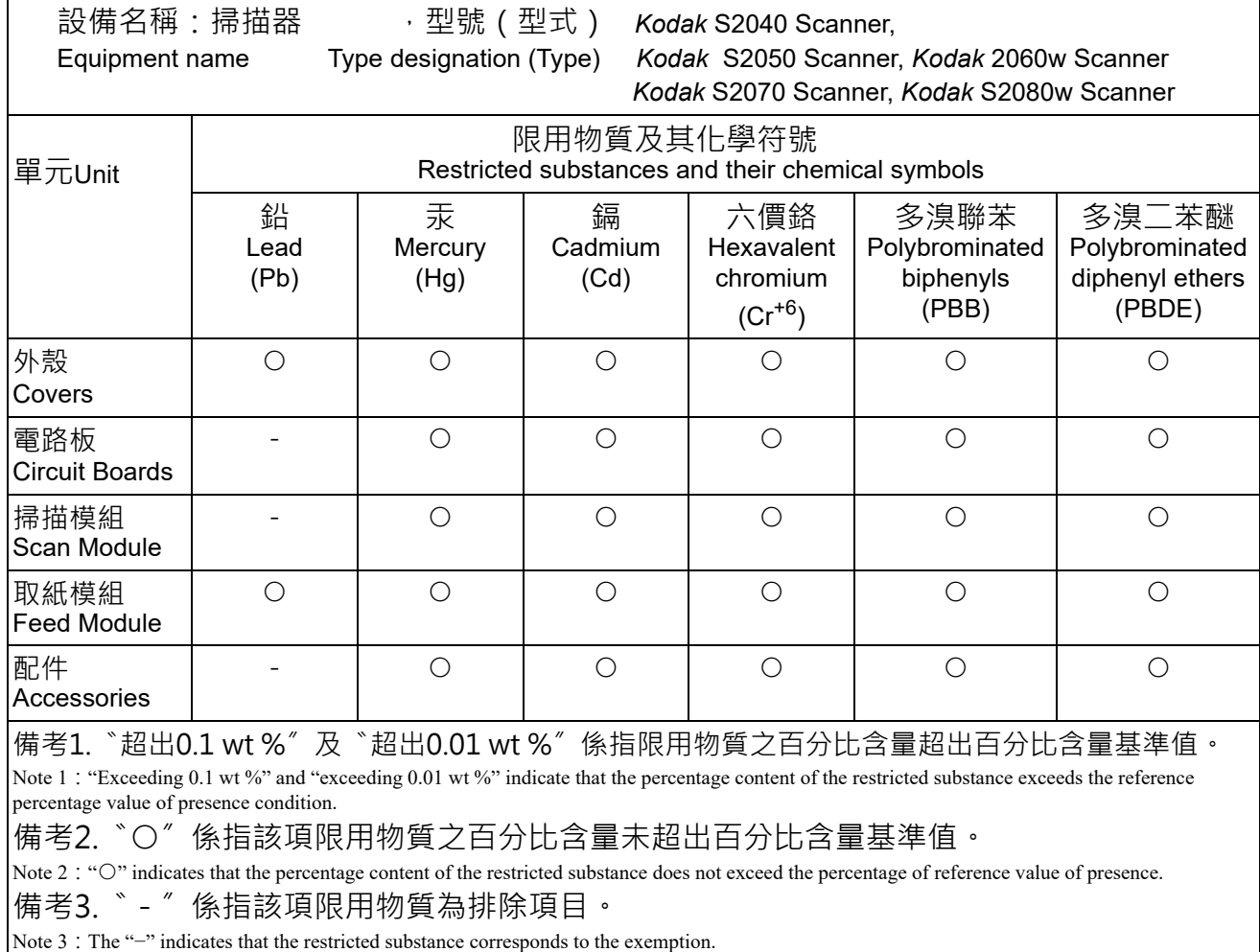

#### **Dichiarazioni EMC per gli scanner serie S2000:**

**Avviso per gli utenti in Corea del Sud**: Poiché l'apparecchiatura è dotata di registrazione EMC per uso domestico, può essere utilizzata ovunque, comprese le aree residenziali.

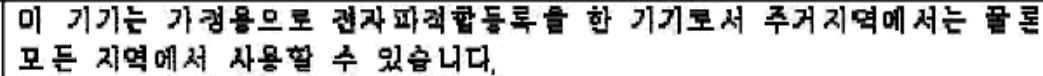

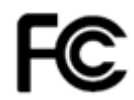

**Avviso per gli utenti negli Stati Uniti:** FCC: Questa apparecchiatura è stata sottoposta a test e ritenuta conforme ai limiti definiti per i dispositivi digitali di Classe B, in base alla Parte 15 delle Norme FCC. Tali limiti sono stati ideati appositamente per garantire una protezione adeguata dalle interferenze dannose nelle installazioni residenziali.

**Avviso per gli utenti in Giappone**: Prodotto di classe B basato sulle normative standard del Voluntary Control Council for Interference by Information Technology Equipment (VCCI). Se utilizzato in prossimità di un ricevitore radio o televisivo in un ambiente domestico, può causare interferenze. Installare e utilizzare l'apparecchiatura secondo quanto specificato nel manuale di istruzioni.

この装置は、情報処理装置等電波障害自主規制協議会(VCCI)の基準に基づくクラスB情報技術装置です。この装置は、家庭環境で使用することを目的としていますが、この装置がラジオやテレビジョン受信機に近接して<br>を目的としていますが、この装置がラジオやテレビジョン受信機に近接して<br>使用されると、受信学工を引き起こり、といやりよく。 取扱説明書に従って正しい取り扱いをして下さい。

#### **Dichiarazioni EMC e sulle normative wireless per gli scanner serie S2000w:**

Questo dispositivo contiene un modulo LAN wireless 2,4 GHz preinstallato (Modello: WN4615L)

**Per l'utilizzo in ambienti interni**: questo dispositivo è progettato esclusivamente per l'uso in ambienti interni.

#### **Esposizione alle radiofrequenze**

**ATTENZIONE**: durante l'utilizzo, questo prodotto deve essere installato e utilizzato a una distanza minima di 7,9 pollici (20 cm) tra il dispositivo che irradia energia e il proprio corpo per operazioni a 2,4 GHz. Questo trasmettitore non deve essere collocato o funzionare insieme ad altre antenne o trasmettitori. L'energia irradiata del presente dispositivo è ben inferiore ai limiti di esposizione alle radiofrequenze durante il normale funzionamento.

#### **Avviso per gli utenti in Argentina**: Acceso Inalambrico de Red CNC C-20571, CNC C-20572

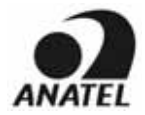

**Avviso per gli utenti in Brasile:** "Este equipamento opera em caráter secundário, isto é, não tem direito a proteção contra interferência prejudicial, mesmo de estações do mesmo tipo, e não pode causar interferência a sistemas operando em caráter primário."(ANATEL 282/2001) Anatel: 07890-17-02458

#### **Avviso per gli utenti in Canada/Note à l'attention des utilisateurs canadiens:**

**Per l'utilizzo in ambienti esterni**. Questo dispositivo è conforme agli standard RSS esenti da licenza di Industry Canada. Il funzionamento è soggetto alle due condizioni seguenti:

(1) Questo dispositivo non può causare interferenze dannose.

(2) Questo dispositivo deve accettare eventuali interferenze, comprese quelle che potrebbero provocare un funzionamento indesiderato.

Utiliser à l'intérieur. Le présent appareil est conforme aux CNR d'Industrie Canada applicables aux appareils radio exempts de licence. L'exploitation est autorisée aux deux conditions suivantes :

1) l'appareil ne doit pas produire de brouillage;

2) l'appareil doit accepter tout brouillage radioélectrique subi, même si le brouillage est susceptible d'en compromettre le fonctionnement.

L'energia irradiata del presente dispositivo è ben inferiore ai limiti di esposizione alle radiofrequenze di Industry Canada (IC). Tale dispositivo è stato valutata e giudicato conforme ai limiti di esposizione alle radiofrequenze (RF) di IC. Il dispositivo deve essere utilizzato in modo tale da ridurre al minimo il potenziale rischio di contatto umano durante il normale funzionamento.

Questo dispositivo è stato certificato per l'uso in Canada. Il suo stato nell'Elenco delle apparecchiature radio (REL) di Industry Canada è reperibile al seguente indirizzo Web: <http://www.ic.gc.ca/app/sitt/reltel/srch/nwRdSrch.do?lang=eng>

La puissance rayonnée de sortie de cet appareil est inférieure aux limites d'exposition à la fréquence radio d'Industry Canada (IC). Cet appareil a été évalué et jugé conforme aux limites d'exposition à la fréquence radio (FR) d'IC. Cet appareil devrait être utilisé de manière à ce que le risque de contact humain au cours d'un fonctionnement normal soit réduit.

Cet appareil est homologué pour l'utilisation au Canada. Pour consulter l'entrée correspondant à l'appareil dans la liste d'équipement radio (REL - Radio Equipment List) d'Industry Canada, rendez-vous [https://sms-sgs.ic.gc.ca/equipmentSearch/searchRadioEquipments?execution=e1s1&lang=fr\\_CA](https://sms-sgs.ic.gc.ca/equipmentSearch/searchRadioEquipments?execution=e1s1&lang=fr_CA)

IC: 4491A-WN4615L

**Avviso per gli utenti in Cina:** CCC; certificazione SRRC CMIIT ID: 2015DP0826

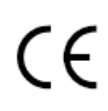

**Avviso per gli utenti in UE/EFTA**[: Con la presente, Kodak Alaris dichiara che questo tipo di apparecchiatura](www.kodakalaris.com/go/ehs)  [\(scanner per documenti\) è conforme alle Direttive 2014/53/UE. Il testo completo della Dichiarazione di conformità](www.kodakalaris.com/go/ehs)  UE è disponibile al seguenti indirizzo Internet: www.alarisworld.com/go/ehs.

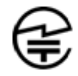

Avviso per gli utenti in Giappone: Japan Telec: **R** 201-170777

■ Avvertenze prima dell'uso di questo prodotto

Quando si utilizza questo prodotto in posizioni in cui l'uso di onde radio è limitato (come strutture mediche ecc.), rispettare le istruzioni della posizione e impostare l'interruttore wireless su spento. Questo prodotto può interessare apparecchiature elettroniche e mediche, o dispositivi medici impiantati (pacemaker artificiali, ecc.). Prestare sufficiente attenzione, poiché questa è una caratteristica generale dei dispositivi che utilizzano onde radio. Per informazioni dettagliate, consultare il sito Web del Ministero della Comunicazione e degli Affari Interni. <http://www.tele.soumu.go.jp/j/sys/ele/index.htm>

■ Precauzioni quando si utilizza questo prodotto in un ambiente LAN wireless

- Installare questo prodotto e i router/punti di accesso wireless in luoghi con pochi ostacoli presenti. La presenza di ostacoli che bloccano le onde radio (pareti, fogli metallici, ecc) può ostacolare la comunicazione o rallentare la velocità di comunicazione.
- Utilizzare questo prodotto in un ambiente LAN wireless che si ritiene, a propria responsabilità, sicuro. L'utilizzo in un ambiente LAN wireless non sicuro può provocare la divulgazione di dati importanti, come informazioni personali, a terze parti. Questa azienda non si assume alcuna responsabilità per eventuali danni o divulgazione di informazioni che si verificano in un ambiente wireless LAN quando questo prodotto viene utilizzato in un ambiente non protetto o quando la sicurezza viene violata con metodi particolari. Richiediamo la comprensione degli utenti riguardo a questo argomento.
- Questo prodotto utilizza la banda di frequenza 2,4 GHz. Questa banda di frequenza è utilizzata da forni a microonde, dispositivi industriali/scientifici/medicali, linee di produzione industriali e stazioni radio amatoriali.
	- Prima di utilizzare questo prodotto, verificare che non vi siano dispositivi che utilizzano questa banda di frequenza nelle vicinanze.
	- Nell'improbabile eventualità che si verifichi un'interferenza di radiofrequenza quando si utilizza questo prodotto, adottare le misure necessarie per evitare l'inceppamento (modificare il canale utilizzato o la posizione di installazione, ecc.). Smettere di utilizzare il dispositivo o impostare la wireless su "spento" per arrestare l'emissione di onde radio.
	- Inoltre, qualora si riscontrino difficoltà a causa di interferenze generate dalle onde radio, rivolgersi al distributore o al punto vendita presso cui è stato acquistato il prodotto, oppure contattare il servizio di supporto e assistenza *Kodak*.

Questo prodotto contiene apparecchiature wireless che hanno ricevuto la certificazione di conformità alle norme tecniche basate sulla Legge sulle apparecchiature radio e dispongono di un'etichetta di certificazione sull'apparecchiatura wireless.

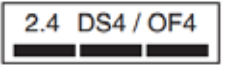

2.4 DS4 / OF4

Gli elenchi sull'etichetta dell'apparecchiatura wireless hanno il seguente significato.

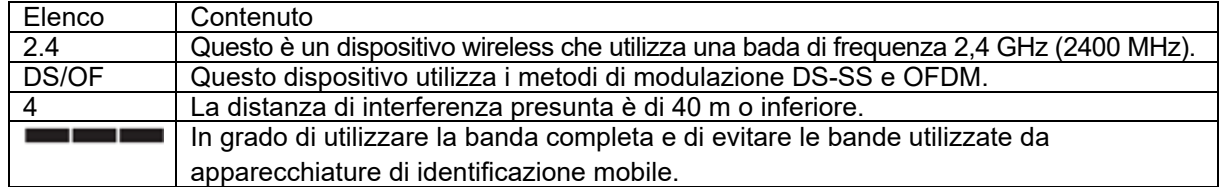

- L'utilizzo nelle seguenti circostanze può ostacolare la comunicazione o rallentare le velocità di comunicazione.
	- Quando questo prodotto e il router/punto di accesso sono separati da una distanza estrema.
	- Se utilizzato in prossimità di dispositivi che causano interferenze delle onde radio (forni a microonde, ecc.).
	- Quando più punti di accesso LAN wireless si trovano nelle vicinanze e utilizzano lo stesso canale.

#### ■ Legge sulle apparecchiature radio

Questo prodotto è dotato di apparecchiature wireless che hanno ricevuto la certificazione di conformità alle norme tecniche basate sulla Legge sulle apparecchiature radio. Lo smontaggio di questo prodotto o la modifica del suo circuito interno per l'uso è vietato dalla legge e può comportare penalità per il cliente. Inoltre, questa azienda non si assume alcuna responsabilità per eventuali lesioni che si verificano a causa del disassemblaggio o della modifica di questo prodotto. Richiediamo la comprensione degli utenti riguardo a questo argomento.

**Avviso per gli utenti in Messico:** "Este equipo opera a titulo secundario, consecuentemente, debe aceptar interferencias perjudiciales incluyendo equipos de la misma clase y puede no causar interferencias a sistemas operando a titulo primario."

IFETEL: 223

**Avviso per gli utenti a Singapore:** conforme agli standard IDA: (DA106764)

**Avviso per gli utenti in Sud Africa**: APPROVATO DA ICASA: TA-2017/1931

**Avviso per gli utenti in Corea del Sud:** 

해당 무선설비는 전파혼신 가능성이 있으므로 인명안전과 관련된 서비스는 할 수 없음

#### **Avviso per gli utenti a Taiwan:**

#### 台灣: 國家通訊傳播委員會

低功率電波輻射性電機管理辦法

第十二條經型式認證合格之低功率射頻電機,非經許可,公司、商號或使

用者均不得擅自變更頻率 加大功率或變更原設計之特性及功能。

第十四條低功率射頻電機之使用不得影響飛航安全及干擾合法通信; 經發

現有干擾現象時,應立即停用,並改善至無干擾時方得繼續使用。前項合法通信,指依電信法規定。 作業之無線電通信。低功率射頻電機須忍受合法通信或工業、科學及醫療用電波輻射性電機設備之 干擾。

CCAF17LP0860T6
**Avviso per gli utenti in Thailandia:** L'intensità del campo elettromagnetico di questa apparecchiatura di comunicazione wireless è conforme agli standard di sicurezza per l'utilizzo di dispositivi di comunicazione wireless sulla salute umana approvati dalla Commissione nazionale delle telecomunicazioni.

**Avviso per gli utenti negli Stati Uniti:** FCC: Questa apparecchiatura è stata sottoposta a test e ritenuta conforme ai limiti definiti per i dispositivi digitali di Classe B, in base alla Parte 15 delle Norme FCC. Tali limiti sono stati ideati appositamente per garantire una protezione adeguata dalle interferenze dannose nelle installazioni residenziali.

Questo dispositivo genera, utilizza e può irradiare energia in radiofrequenza. Se non viene installato e utilizzato in conformità alle istruzioni, può causare interferenze dannose per le comunicazioni radiodiffuse. Non vi è tuttavia garanzia che l'interferenza non si verifichi in concomitanza di un'installazione particolare.

Se spegnendo e accendendo il dispositivo si rilevano interferenze alla ricezione dei segnali radio o televisivi, è consigliabile adottare una delle seguenti misure:

1) Orientare nuovamente o spostare l'antenna di ricezione.

2) Aumentare la distanza tra il dispositivo e l'apparecchio ricevente.

3) Collegare il dispositivo a una presa elettrica appartenente a un circuito diverso da quello a cui è collegato l'apparecchio ricevente.

4) Contattare il rivenditore o un tecnico esperto in apparecchiature radio-televisive in grado di fornire l'assistenza necessaria.

Eventuali modifiche o alterazioni non espressamente approvate dalla parte responsabile della conformità possono invalidare l'autorità dell'utente a mettere in funzione l'apparecchiatura. Nel caso in cui, unitamente al prodotto, siano stati forniti cavi di interfaccia schermati, componenti o accessori aggiuntivi specifici da utilizzare con l'installazione del prodotto, in base a quanto specificato separatamente, è necessario utilizzare questi materiali per assicurare la conformità con le norme FCC.

FCC ID: PPQ-WN4615L

**Notifica agli utenti sulle prestazioni di rete**: si noti che esistono una serie di fattori che possono avere un impatto negativo sulle reti wireless e, di conseguenza, sulle prestazioni del sistema. Tali fattori includono: interferenza di altre fonti di radiofrequenze, ostacoli fisici, distanza tra i dispositivi e relativa ubicazione. Il traffico di rete simultaneo provoca un'ulteriore riduzione delle prestazioni, in entrambe le interfacce cablate e wireless.

# **Appendice B Garanzia - Solo per Stati Uniti e Canada**

Grazie per aver acquistato uno scanner *Kodak*. Gli scanner *Kodak* sono progettati per fornire agli utenti finali prestazioni ottimali e massima affidabilità. Tutti gli scanner *Kodak* sono coperti dalla garanzia limitata descritta di seguito.

### **Garanzia limitata per gli scanner** *Kodak*

Kodak Alaris Inc. fornisce la seguente garanzia limitata per gli scanner *Kodak* (parti di ricambio e materiali di consumo esclusi) distribuiti da Kodak Alaris o attraverso i suoi canali di distribuzione autorizzati:

Kodak Alaris Inc. garantisce l'assenza di difetti di materiali e lavorazione sullo scanner *Kodak* dalla data di acquisto e per tutto il periodo di copertura della garanzia limitata applicabile al prodotto, in conformità alle specifiche delle prestazioni e dei materiali relative allo scanner *Kodak* acquistato.

Tutti gli scanner *Kodak* sono soggetti alle esclusioni di garanzia descritte di seguito. Qualora uno scanner *Kodak* risulti difettoso o non conforme alle specifiche di prodotto, Kodak Alaris provvederà, a sua discrezione, a ripararlo o sostituirlo con un prodotto nuovo o ricondizionato.

Gli acquirenti possono stabilire il periodo di garanzia limitata applicabile per gli scanner *Kodak* acquistati consultando la pagina Web [www.alarisworld.com/go/imsupport](http://www.alarisworld.com/go/imsupport).

A dimostrazione dell'idoneità del servizio di garanzia è richiesta una prova di acquisto.

#### **Esclusioni della garanzia**

La garanzia limitata di Kodak Alaris non si applica agli scanner *Kodak* che presentano danni fisici successivi all'acquisto, provocati ad esempio da incidenti casuali, sinistri, cause di forza maggiore o da incidenti di trasporto, inclusi (a) danni provocati da un imballaggio e una spedizione inadeguati dello scanner a Kodak Alaris per l'applicazione del servizio di garanzia, effettuati senza rispettare le linee guida Kodak Alaris relative all'imballaggio e alla spedizione, tra cui la mancata sostituzione dei ritegni prima della spedizione o la mancata rimozione dei ritegni di spedizione prima dell'utilizzo; (b) danni provocati dall'utente durante l'installazione, l'integrazione del sistema, la programmazione, la reinstallazione dei sistemi operativi o dei software applicativi dell'utente, la manipolazione dei sistemi, la rilocazione, la ricostruzione dei dati o la rimozione del prodotto o di un suo componente (inclusa la rottura di un connettore, coperchio, vetro, piedino, vassoio o sigillo); (c) danni provocati da interventi di assistenza, modifica o riparazione non effettuati da Kodak Alaris o da un fornitore di servizi autorizzato da Kodak Alaris, oppure da manomissioni o dall'uso di componenti, assemblaggi, accessori o moduli contraffatti o non originali Kodak Alaris; (d) danni provocati da un uso non appropriato, da una gestione o una manutenzione inadeguata, da un uso scorretto, da errori dell'operatore, dalla mancata supervisione o da una manutenzione inadeguata, inclusi l'impiego di prodotti per la pulizia o altri accessori non approvati da Kodak Alaris o infrazioni alle procedure o alle specifiche consigliate dal produttore; (e) danni provocati da condizioni ambientali (ad esempio, calore eccessivo o altre condizioni operative inadeguate), corrosione, trattamento con colorante, interventi elettrici esterni al prodotto o mancata protezione contro le scariche elettrostatiche (ESD); (f) danni causati dalla mancata installazione di aggiornamenti firmware o di versioni disponibili per il prodotto e (g) in conformità ad altre esclusioni supplementari pubblicate puntualmente sul sito [www.AlarisWorld.com/go/imsupport](http://www.alarisworld.com/go/imsupport).

Kodak Alaris non fornisce alcuna garanzia limitata ai prodotti acquistati in paesi diversi dagli Stati Uniti e dal Canada. Gli acquirenti di prodotti provenienti da canali di distribuzione stranieri devono fare riferimento alle condizioni di garanzia previste per il paese di origine del prodotto.

Kodak Alaris non fornisce alcuna garanzia limitata a prodotti inclusi in prodotti, sistemi o altri dispositivi elettronici di produttori terzi.

La garanzia relativa a tali prodotti è fornita dal produttore originale dell'apparecchiatura.

Per la sostituzione del prodotto si considera valido il periodo rimanente della garanzia limitata applicabile al prodotto difettoso oppure trenta (30) giorni, qualunque sia la durata maggiore.

#### **Avviso e dichiarazione di non responsabilità relativi all'installazione**

KODAK ALARIS NON È RESPONSABILE PER EVENTUALI DANNI CONSEQUENZIALI O ACCIDENTALI RISULTANTI DA VENDITA, INSTALLAZIONE, USO O FUNZIONAMENTO IMPROPRIO DI QUESTO PRODOTTO, INDIPENDENTEMENTE DALLA CAUSA. I DANNI DI CUI KODAK ALARIS NON È RESPONSABILE INCLUDONO, MA NON SI LIMITANO A, PERDITE DI GUADAGNO O PROFITTI, PERDITE DI DATI, COSTI RELATIVI A TEMPI DI INATTIVITÀ, PERDITA DELL'USO DEL PRODOTTO, COSTO DI QUALSIASI PRODOTTO DI SOSTITUZIONE, ATTREZZATURE O SERVIZI O RECLAMI DI CLIENTI PER TALI DANNI.

Qualora vi fossero dei conflitti tra le altre sezioni dell'appendice e la garanzia limitata, prevalgono i termini di quest'ultima.

## **Come ottenere l'assistenza in garanzia limitata**

In dotazione con gli scanner *Kodak* sono disponibili le informazioni relative al disimballaggio, all'impostazione, all'installazione e al funzionamento. Una lettura attenta della guida dell'utente fornisce le risposte alla maggior parte delle questioni tecniche che potrebbero insorgere, relative all'installazione, al funzionamento e alla manutenzione del prodotto. Se tuttavia dovesse essere necessario un ulteriore supporto tecnico, visitare il nostro sito Web all'indirizzo [www.alarisworld.com/go/imsupport](http://www.alarisworld.com/go/imsupport) o contattare il call center di Kodak Alaris al numero **(800) 822-1414.**

Il Response Center è disponibile da lunedì a venerdì (esclusi i giorni festivi validi per Kodak Alaris) dalle ore 8:00 alle ore 17:00 (EST).

Prima di chiamare, accertarsi di avere a disposizione il numero di modello, il codice articolo, il numero di serie e la prova di acquisto dello scanner *Kodak*. L'acquirente idoneo deve inoltre fornire una descrizione del problema riscontrato.

Il personale del call center assisterà telefonicamente l'utente finale nella risoluzione del problema. All'utente finale potrà essere richiesto di eseguire alcuni semplici test di diagnostica automatica e di riportare lo stato e i messaggi di codice errore risultanti. In questo modo, il call center potrà determinare se il problema è relativo allo scanner *Kodak* o a un altro componente e se è possibile risolverlo telefonicamente. Nel caso in cui il call center dovesse rilevare un problema hardware coperto da garanzia limitata o da un contratto di manutenzione acquistato separatamente, se necessario, verrà assegnato un numero di autorizzazione alla restituzione dei materiali (RMA) e verrà avviata la richiesta di servizio di assistenza alla quale seguiranno le procedure di riparazione o di sostituzione.

#### **Linee guida per l'imballaggio e la spedizione**

L'acquirente deve provvedere alla spedizione dei prodotti da restituire in garanzia impiegando una modalità che ne assicuri la protezione totale da eventuali danni di spedizione. Il mancato rispetto di queste istruzioni invaliderà la garanzia dello scanner *Kodak*. Kodak Alaris consiglia di conservare la confezione e i materiali di imballaggio originali per conservare o spedire il prodotto. Kodak Alaris non si ritiene responsabile di eventuali danni di spedizione. L'acquirente è tenuto a restituire solo lo scanner *Kodak*. Prima della spedizione l'acquirente deve rimuovere e conservare tutti i componenti aggiuntivi, quali adattatori, cavi, software, manuali e così via. Kodak Alaris declina ogni responsabilità per tali articoli, che non verranno pertanto restituiti con lo scanner *Kodak* riparato o con l'unità sostitutiva. Tutti i prodotti devono essere restituiti a Kodak Alaris nell'imballaggio originale o nella confezione approvata per le unità da restituire. Prima di spedire lo scanner *Kodak*, l'acquirente dovrà installare i ritegni di spedizione. Qualora l'imballaggio originale non fosse disponibile, contattare il call center di Kodak Alaris al numero (800) 822-1414 per ottenere le informazioni relative ai codici articolo e all'ordinazione dell'imballaggio sostitutivo per le unità.

#### **Procedura di restituzione**

Gli acquirenti idonei che richiedono i servizi previsti per gli scanner *Kodak* coperti dalla presente garanzia limitata dovranno ottenere un codice di autorizzazione alla restituzione dei materiali ("RMA") telefonando al numero (800) 822-1414 e restituire lo scanner *Kodak* entro dieci (10) giorni lavorativi dall'emissione del codice RMA all'indirizzo indicato nell'RMA, a proprie spese, assumendosi gli eventuali rischi e in conformità alle linee guida per l'imballaggio e la spedizione correnti di Kodak Alaris.

Tutti i prodotti o componenti difettosi sostituiti da Kodak Alaris diventeranno proprietà della stessa.

#### **Responsabilità del cliente**

CON LA RICHIESTA DELL'ASSISTENZA, L'ACQUIRENTE IDONEO RICONOSCE I TERMINI DELLA GARANZIA LIMITATA, INCLUSE LA DICHIARAZIONE DI NON RESPONSABILITÀ E LA LIMITAZIONE ALLE CLAUSOLE SULLA RESPONSABILITÀ. PRIMA DELLA RICHIESTA DI ASSISTENZA, L'UTENTE FINALE DEVE ESEGUIRE IL BACKUP DI TUTTI I DATI O FILE CHE POTREBBERO DANNEGGIARSI O ANDARE PERSI. KODAK ALARIS NON SI RITIENE IN ALCUN MODO RESPONSABILE DELL'EVENTUALE PERDITA O DI DANNI AI DATI O FILE.

#### **Descrizioni del servizio di garanzia**

Kodak Alaris offre una serie di programmi di assistenza a supporto della garanzia limitata e allo scopo di agevolare l'uso e la manutenzione dello scanner *Kodak* ("Metodi di assistenza"). L'acquisto di uno scanner *Kodak* è un investimento importante. Gli scanner *Kodak* forniscono la produttività necessaria per rimanere competitivi. Un calo improvviso della produttività, anche se temporaneo, può compromettere seriamente la capacità di rispettare i propri impegni. I tempi di inattività possono risultare piuttosto costosi, non solo per quanto riguarda la riparazione, ma anche in termini di perdita di tempo. Per ridurre al minimo tali problemi, Kodak Alaris può avvalersi di uno dei metodi di assistenza elencati di seguito, a seconda del tipo di prodotto, per la fornitura del servizio di assistenza coperto da garanzia limitata.

Le informazioni sul prodotto, incluse quelle relative alla garanzia, al programma di assistenza e alle restrizioni, sono disponibili online all'indirizzo [www.alarisworld.com/go/imsupport](http://www.alarisworld.com/go/imsupport).

Per evitare ritardi nel servizio, Kodak Alaris esorta gli utenti finali a completare il processo di registrazione della garanzia limitata online all'indirizzo [www.AlarisWorld.com/go/imsupport](http://www.alarisworld.com/go/imsupport).

Per completare il processo di registrazione sono necessari il modello e il numero di serie del prodotto.

Kodak Alaris fornisce inoltre una serie di programmi di assistenza relativi all'uso e alla manutenzione degli scanner *Kodak* acquistabili separatamente.

Con la garanzia limitata, Kodak Alaris si impegna a fornire ai propri clienti qualità, prestazioni ottimali, affidabilità e servizio di assistenza.

È prevista la fornitura di parti di ricambio e di materiali di consumo almeno per i 5 anni successivi all'interruzione della produzione del prodotto.

## **Sostituzione avanzata dell'unità (AUR)**

L'AUR può rappresentare una delle offerte di assistenza più semplice e completa nel settore. Qualora il prodotto risultasse difettoso, per gli acquirenti idonei di scanner *Kodak* specifici, Kodak Alaris provvederà a sostituire il prodotto entro due giorni lavorativi.

L'AUR fornisce la sostituzione avanzata per scanner *Kodak* specifici difettosi o guasti. Nell'eventualità in cui Kodak Alaris stabilisca che un determinato prodotto non funziona regolarmente secondo le specifiche del produttore, Kodak Alaris fornirà il servizio AUR il giorno successivo, in base alla disponibilità del corriere di spedizione. Il prodotto sostitutivo funzionerà secondo le specifiche minime applicabili al prodotto corrente, ma la marca e il modello potrebbero variare. Il prodotto sostitutivo potrebbe essere un'unità ricondizionata. In caso si richieda il supporto AUR, Kodak Alaris spedirà l'unità sostitutiva all'indirizzo indicato dal cliente mezzo porto franco. Al momento della ricezione dell'unità sostitutiva, il cliente dovrà dapprima rimuovere tutti gli optional e accessori (inclusi i cavi di alimentazione, la documentazione, ecc.) che non sono coperti dalla garanzia limitata, per poi collocare l'intera unità mal funzionante nella scatola di spedizione, apporre le etichette incluse e contattare il corriere di spedizione per il ritiro entro 5 giorni lavorativi dalla ricezione dell'AUR. Kodak Alaris provvederà al pagamento delle spese di trasporto di ritorno. In caso dovessero mancare delle parti dall'unità restituita, è possibile che al cliente vengano addebitati i costi delle suddette parti secondo le tariffe di chiamata applicabili al momento. In caso di mancata restituzione da parte del cliente dell'unità mal funzionante entro 10 giorni lavorativi, il cliente dovrà corrispondere il prezzo di listino dell'unità e diventerà responsabile di tale onere.

## **Servizio di deposito**

Nel caso in cui lo scanner *Kodak* non risulti idoneo per il servizio AUR (sostituzione avanzata) o in loco, l'acquirente può avvalersi del servizio di riparazione in deposito. L'acquirente idoneo riceverà istruzioni per effettuare l'invio del prodotto al centro di riparazione in deposito più vicino. L'acquirente idoneo sarà responsabile della spedizione del prodotto al centro di riparazione e dovrà pagare le relative spese. Prima di restituire il prodotto al centro di riparazione, assicurarsi di rimuovere tutti gli optional e accessori (inclusi il cavo di alimentazione, la documentazione, ecc.) che non sono coperti dalla garanzia limitata. Tutti i prodotti vanno restituiti a Kodak Alaris nel rispettivo imballaggio originale o nella confezione consigliata. Prima di effettuare la spedizione dello scanner *Kodak*, sarà necessario installare i ritegni di spedizione. Qualora la confezione originale non fosse disponibile, contattare il call center di Kodak Alaris al numero (800) 822-1414 per ottenere le informazioni relative all'ordinazione. Gli acquirenti idonei che richiedono i servizi previsti per gli scanner *Kodak* dovranno ottenere un codice di autorizzazione alla restituzione dei materiali ("RMA") telefonando al numero (800) 822-1414 e restituire lo scanner *Kodak* entro dieci (10) giorni lavorativi dall'emissione del codice RMA all'indirizzo indicato nell'RMA, a proprie spese e a proprio rischio. Il codice di autorizzazione dei materiali restituiti ("RMA") deve essere apposto in un punto visibile all'esterno della confezione per assicurare una ricezione e un accredito appropriati del prodotto difettoso.

Al ricevimento del prodotto, il centro di riparazione aggiustare il prodotto entro dieci (10) giorni lavorativi. Il prodotto riparato viene rispedito entro due giorni mediante corriere espresso senza spese a carico dell'acquirente idoneo.

### **Limitazioni importanti**

**Eleggibilità:** il programma di sostituzione avanzato e il servizio di riparazione in deposito sono disponibili per gli acquirenti idonei nei cinquanta (50) stati degli Stati Uniti per i prodotti acquistati dai distributori autorizzati di Kodak Alaris. Lo scanner *Kodak* non sarà ritenuto idoneo per i servizi offerti in garanzia se il prodotto rientra in una delle esclusioni della garanzia stipulata con Kodak Alaris, ad esempio in caso di restituzione inadeguata dei prodotti difettosi, in conformità alle linee guida relative all'imballaggio e alla spedizione fornite da Kodak Alaris. Gli acquirenti sono considerati "acquirenti idonei" o "utenti finali" solo se in origine hanno acquistato lo scanner *Kodak* per uso personale o aziendale e non a scopo di rivendita.

**Materiali di consumo:** i materiali di consumo sono soggetti ad usura e se utilizzati con regolarità vanno sostituiti dall'utente finale secondo necessità. I materiali di consumo, i rifornimenti, elementi usurabili di altro tipo e gli elementi che secondo la Guida dell'utente rientrano nella responsabilità dell'utente finale non sono coperti da garanzia limitata.

Tutti i prodotti o componenti difettosi sostituiti da Kodak Alaris diventeranno proprietà della stessa.

## **Contattare Kodak Alaris**

Per informazioni sugli scanner *Kodak*:

Sito Web: [www.alarisworld.com/go/IM](http://www.alarisworld.com/go/IM)

Per gli Stati Uniti, contattare telefonicamente il supporto tecnico:

Telefonare al supporto tecnico dal lunedì al venerdì, dalle ore 5:00 alle ore 17:00, esclusi i giorni festivi validi per Kodak Alaris. Telefono: (800) 822-1414

Per la documentazione tecnica e le domande frequenti disponibili 24 ore su 24:

Sito Web: [www.alarisworld.com/go/IM](http://www.alarisworld.com/go/IM)

Per informazioni sul programma del servizio di assistenza

Sito Web: [www.alarisworld.com](http://www.AlarisWorld.com) Telefono: (800) 822-1414

## Tutti i marchi ei nomi commerciali utilizzati sono di proprietà dei rispettivi titolari.

Il marchio e la veste grafica Kodak sono utilizzati su licenza di Eastman Kodak Company.

© 2021 Kodak Alaris Inc.

## **Kodak alaris**